# **Precision 3640 Tower**

Installatie en specificaties

**0.0.0.0**

**Regelgevingsmodel: D24M Regelgevingstype: D24M004 May 2020 Ver. A00**

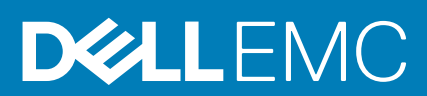

### Opmerkingen, voorzorgsmaatregelen,en waarschuwingen

**OPMERKING:** Een OPMERKING duidt belangrijke informatie aan voor een beter gebruik van het product.

**WAARSCHUWING: WAARSCHUWINGEN duiden potentiële schade aan hardware of potentieel gegevensverlies aan en vertellen u hoe het probleem kan worden vermeden.**

**GEVAAR: LET OP duidt het risico van schade aan eigendommen, lichamelijk letsel of overlijden aan.**

© 2020 Dell Inc. of zijn dochtermaatschappijen. Alle rechten voorbehouden. Dell, EMC, en andere handelsmerken zijn handelsmerken van Dell Inc. of zijn dochterondernemingen. Andere handelsmerken zijn mogelijk handelsmerken van hun respectieve eigenaren.

# Inhoudsopgave

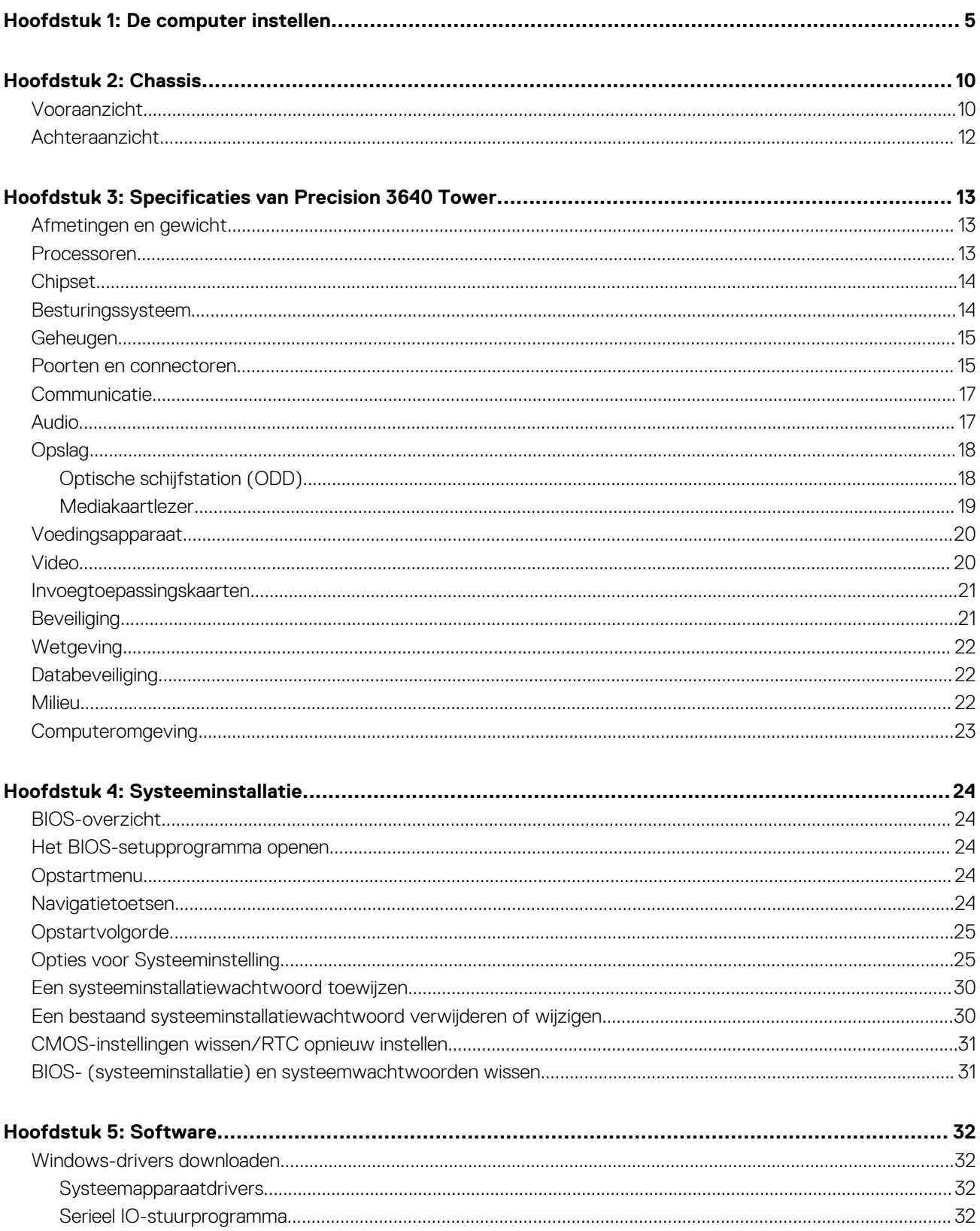

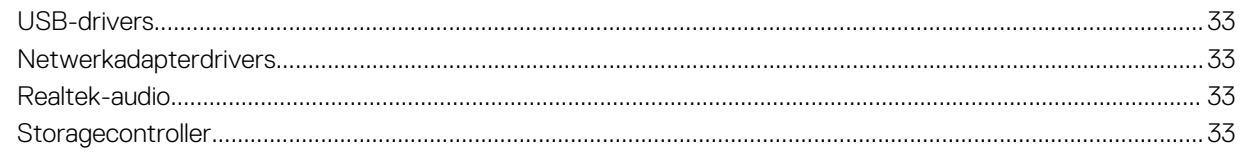

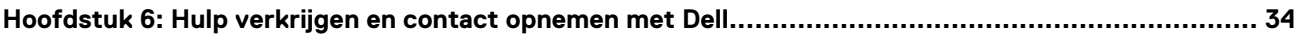

# **De computer instellen**

### <span id="page-4-0"></span>**Stappen**

1. Sluit het toetsenbord en de muis aan.

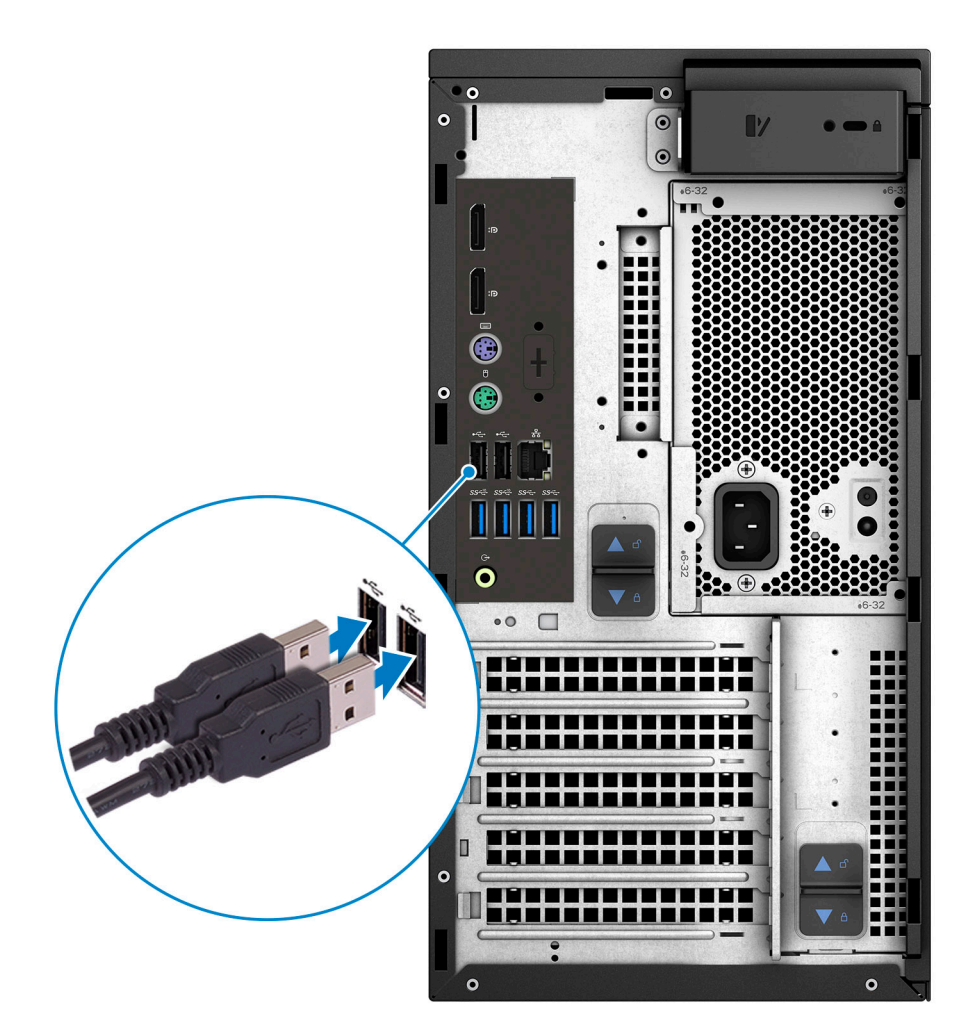

2. Maak verbinding met uw netwerk met behulp van een kabel of maak verbinding met een draadloos netwerk. **OPMERKING:** De draadloze netwerkkaart is optioneel en moet apart worden aangeschaft.

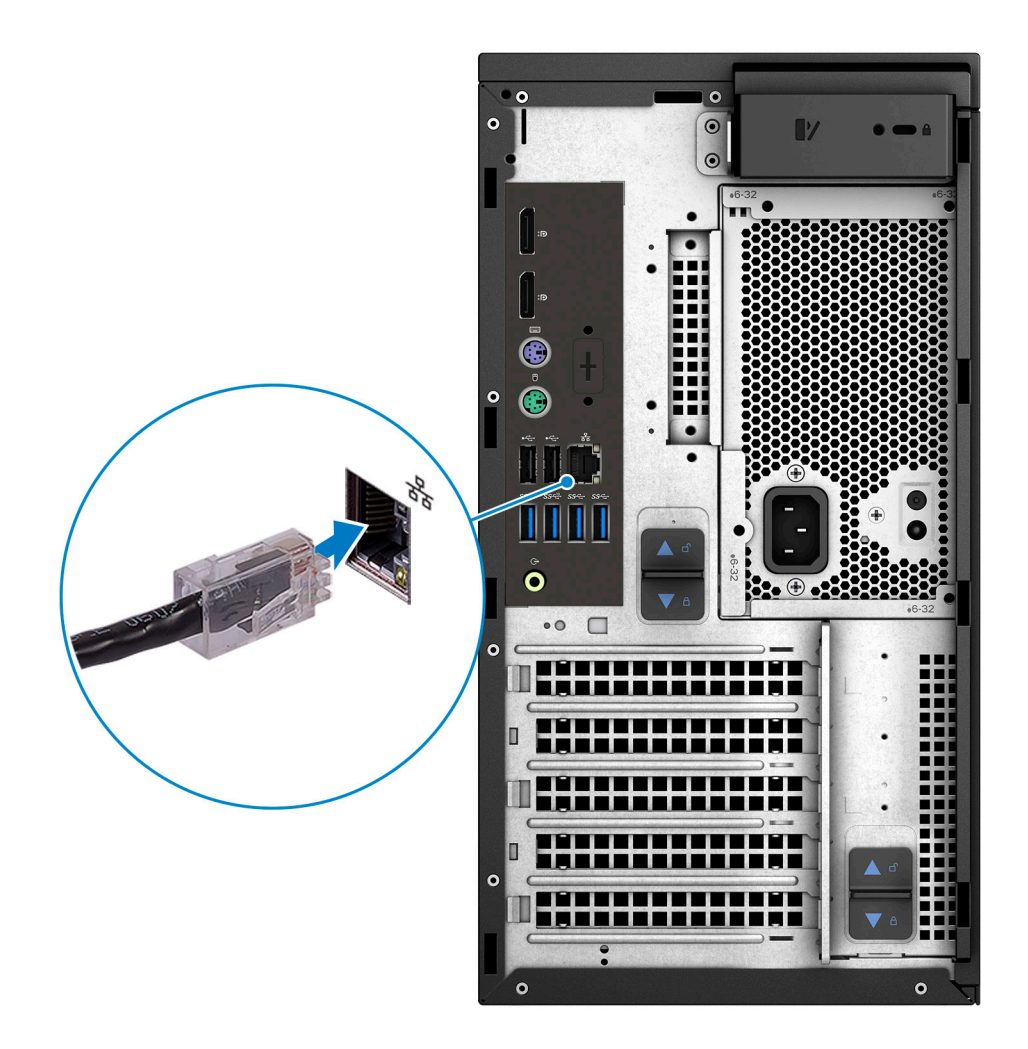

3. Sluit het beeldscherm aan.

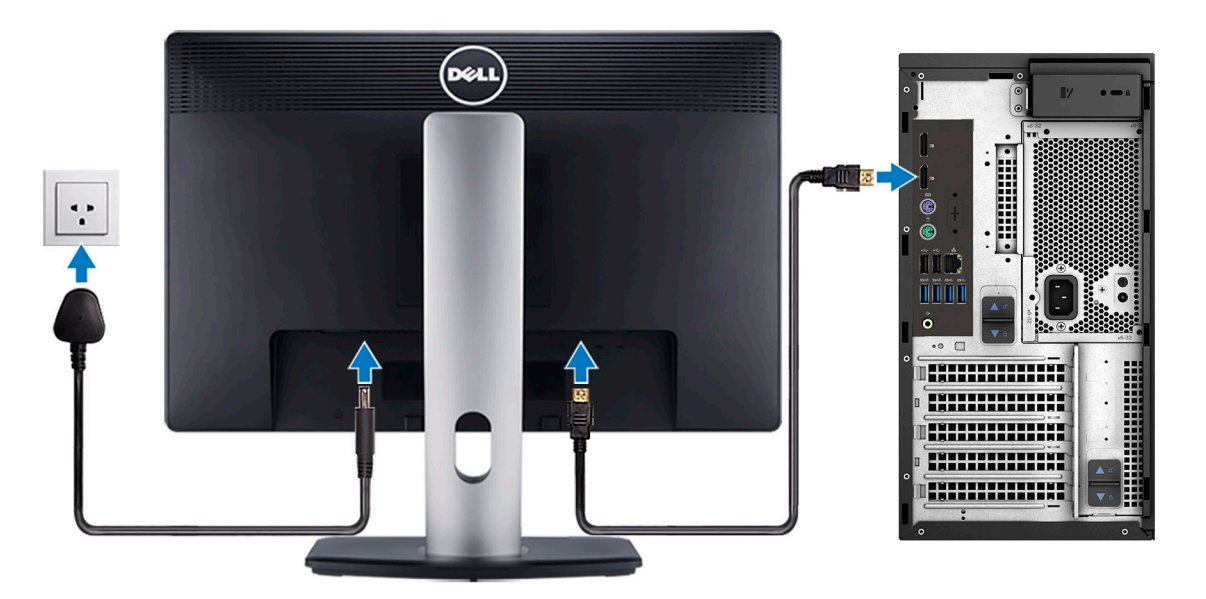

**OPMERKING:** Als u uw computer hebt besteld met een afzonderlijke grafische kaart, zijn de HDMI-poort en DisplayPorts op het achterpaneel van de computer bedekt. Sluit het beeldscherm aan op de afzonderlijke grafische kaart.

4. Sluit de voedingskabel aan.

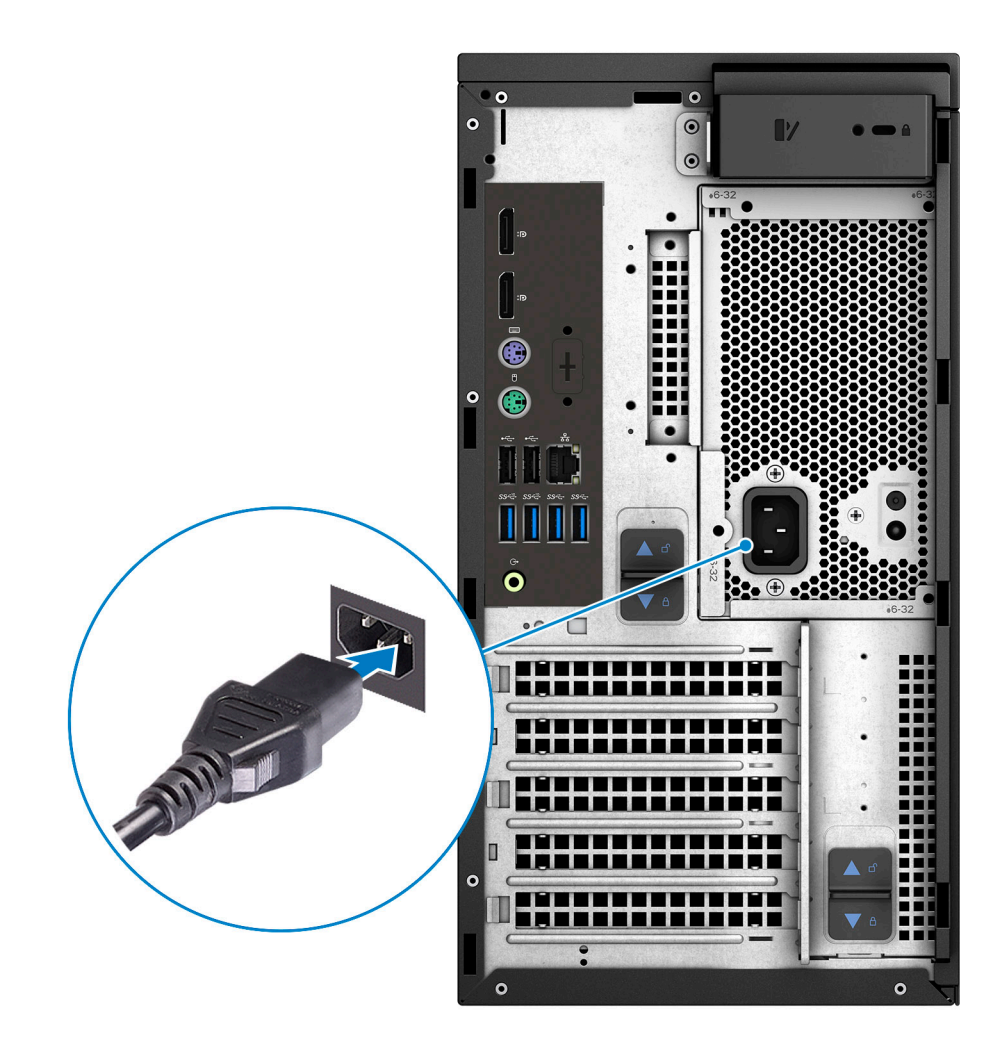

5. Druk op de aan-uitknop.

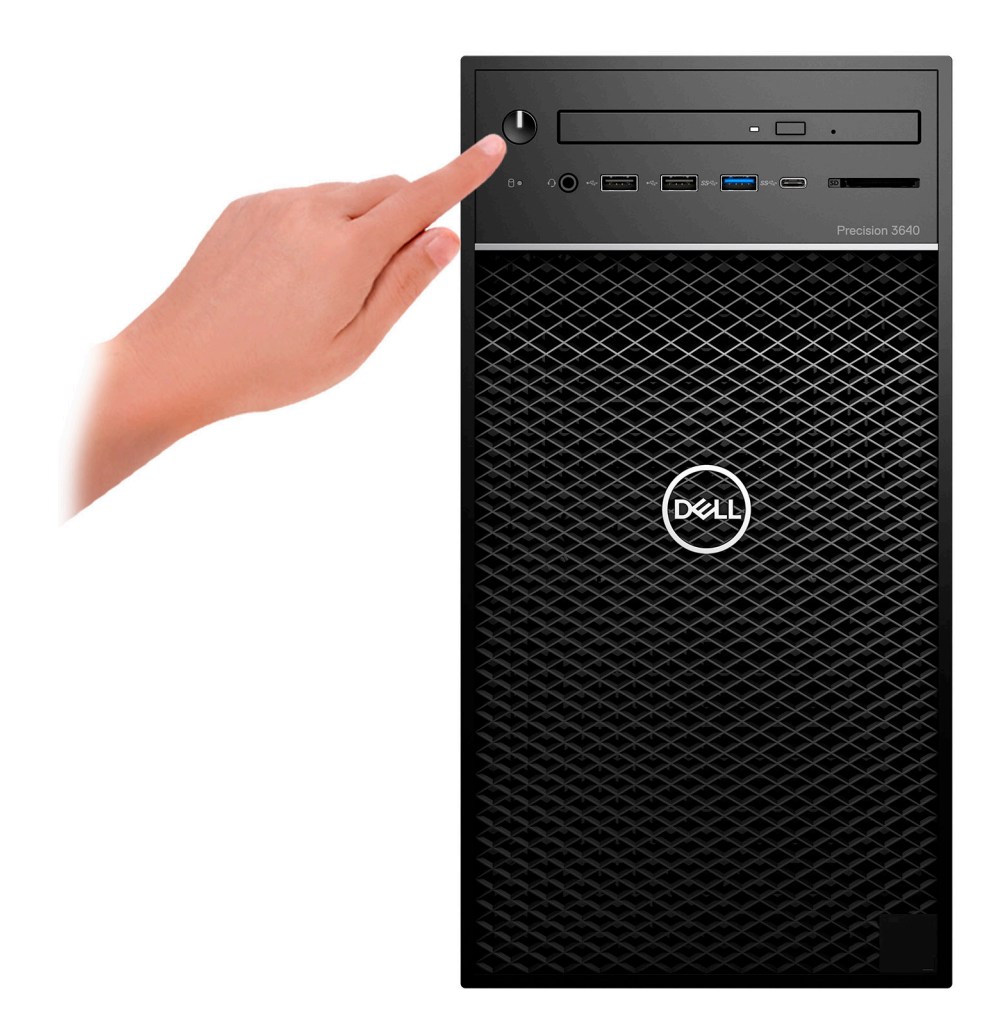

- 6. Volg de instructies op het scherm om de installatie van Windows te voltooien:
	- a. Maak verbinding met een netwerk.

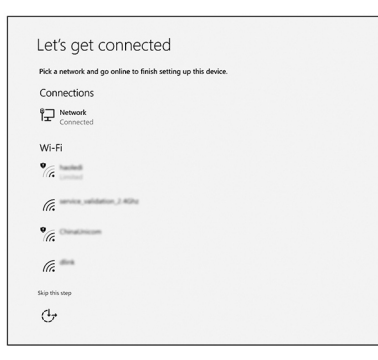

b. Meld u aan bij uw Microsoft-account of maak een nieuw account aan.

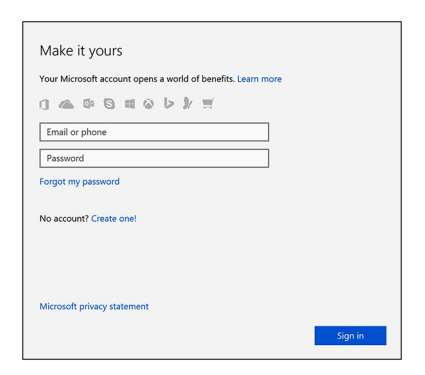

7. Zoek naar Dell apps.

### **Tabel 1. Zoek naar Dell apps**

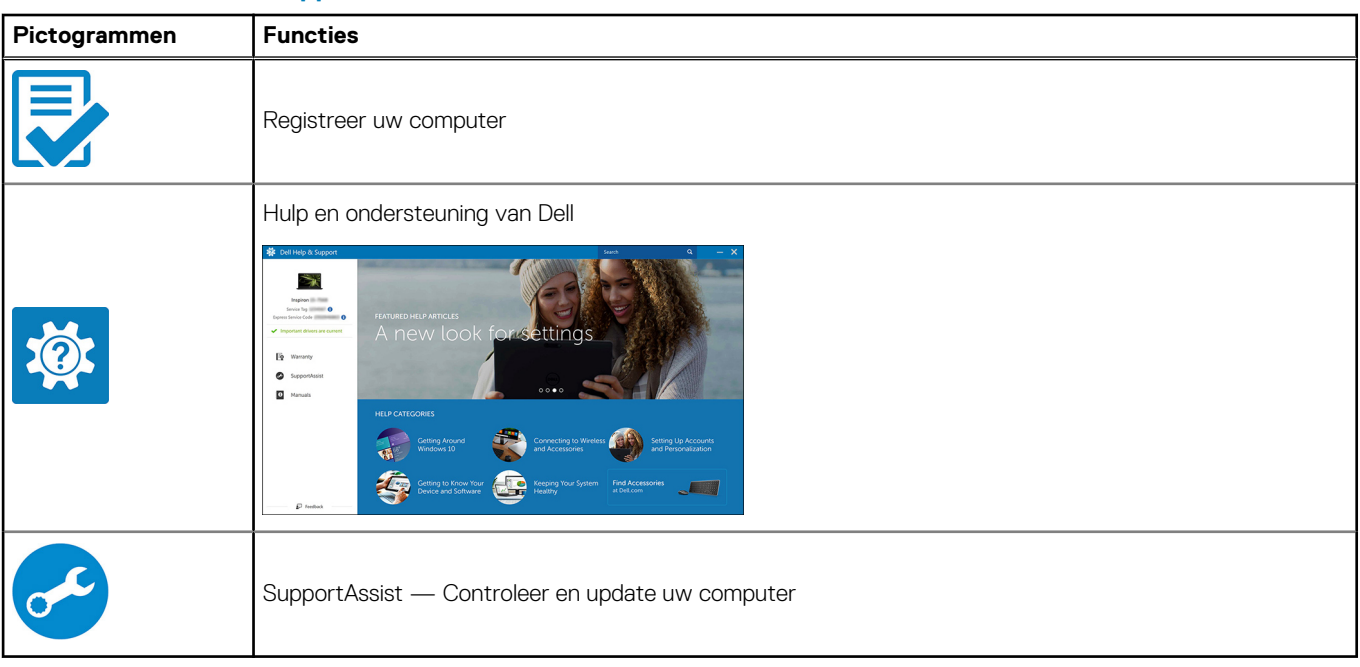

# **Chassis**

**2**

<span id="page-9-0"></span>In dit hoofdstuk worden de verschillende chassis weergaven samen met de poorten en connectoren en worden de FNsneltoetscombinaties uitgelegd.

# **Vooraanzicht**

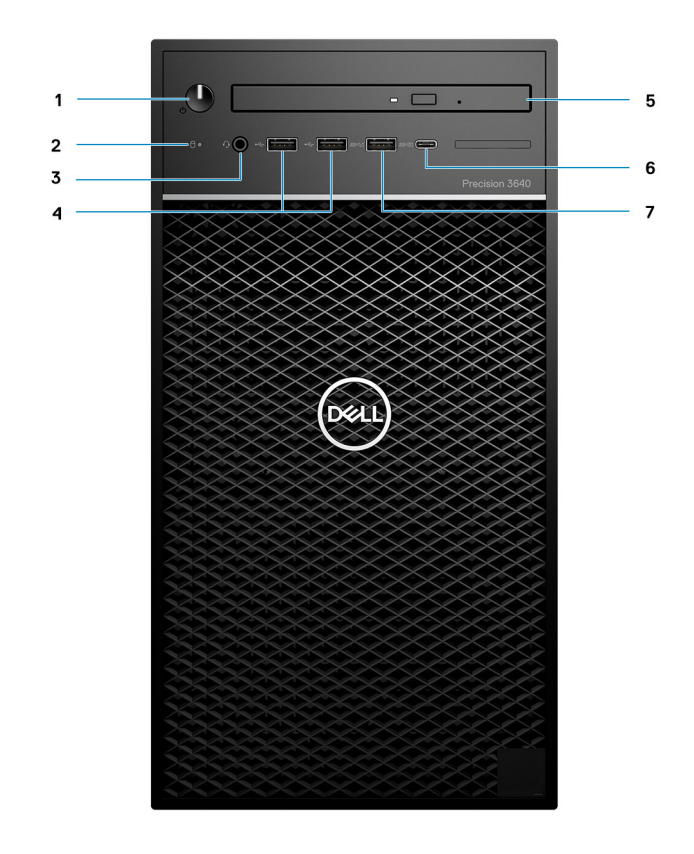

#### **Afbeelding 1. Vooraanzicht met standaard I/O-configuratie**

- 1. Aan/uit-knop/diagnostische indicator
- 2. Activiteitslampje harde schijf
- 3. 3,5 mm stereoheadset/microfooncombinatie
- 4. 2x USB 2.0 type-A-poorten
- 5. Optisch station/CAC-lezer (optioneel)
- 6. USB 3.2 Type-C Gen 2 (10 Gbps) met PowerShare
- 7. USB 3.2 Type-A Gen 1 (5 Gbps) met PowerShare

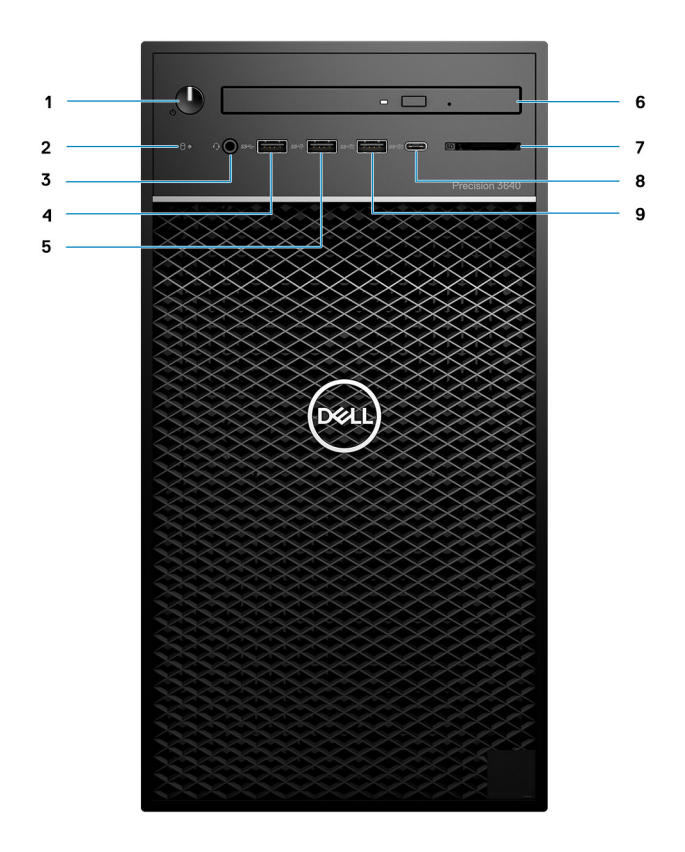

#### **Afbeelding 2. Vooraanzicht met geavanceerde I/O-configuratie**

- 1. Aan/uit-knop/diagnostische indicator
- 2. Activiteitslampje harde schijf
- 3. 3,5 mm stereoheadset/microfooncombinatie
- **4.** USB 3.2 Type A gen1 (5 Gbps)
- 5. USB 3.2 Type A Gen2 (10 Gbps)
- 6. Optisch station/CAC-lezer (optioneel)
- 7. Geheugenkaartlezer
- 8. USB 3.2 Type-C Gen 2 (10 Gbps) met PowerShare
- 9. USB 3.2 Type-A Gen 2 (10 Gbps) met PowerShare

# <span id="page-11-0"></span>**Achteraanzicht**

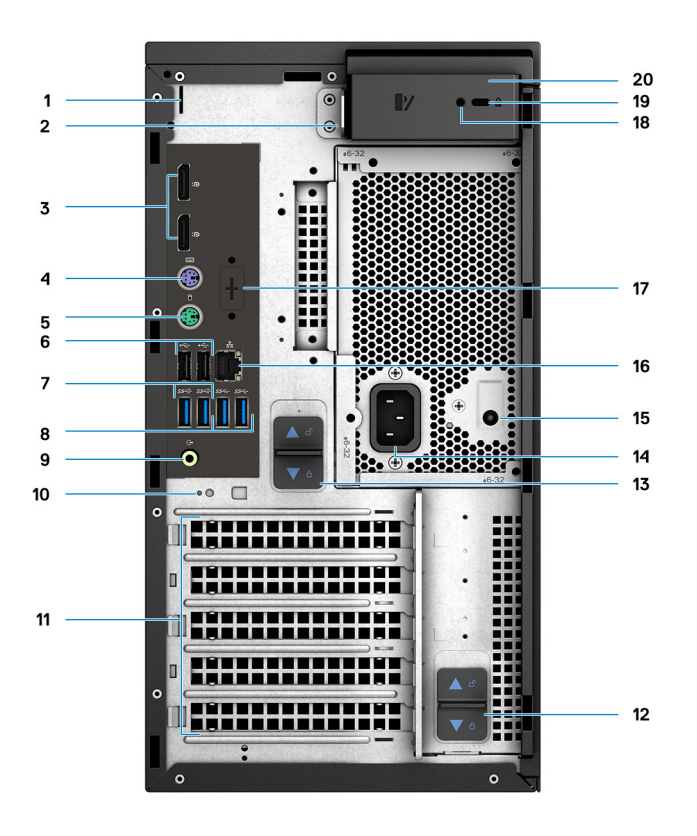

- 1. Kabeldeksel voor slot 2. Hangslot
- 
- 
- 7. 2x USB 3.2 Type-A Gen 2 (10 Gbps) 8. 2x USB 3.2 Type-A Gen 1 (5 Gbps)
- 9. Lijnuitgang herbestemming voor de lijningang van de audiopoort 10. Kabelhaakslot
- 11. PCIe-uitbreidingsslots (tijdelijke aanduiding) 12. PSU-scharnier voor ontgrendelingsschuifje
- 13. PSU-ontgrendeling 14. Voedingspoort
- 15. PSU geïntegreerde zelftest (BIST) voor lcd's 16. Ethernet-poort
- 17. Tijdelijke aanduiding voor optionele VGA-, DP-, HDMI-, type-Cdochterborden
- 19. Kensington-kabelvergrendeling 20. Kapontgrendelingsschuifje
- 
- 3. 2x DisplayPort 1.4 and the state of the state of the 4. PS/2-poort (toetsenbord)
- 5. PS/2-poort (muis) 6. 2x USB 2.0 Type-A-poorten met Smart Power On
	-
	-
	-
	-
	-
	- 18. Beveiligingsschroef
	-

# <span id="page-12-0"></span>**Specificaties van Precision 3640 Tower**

# **Afmetingen en gewicht**

### **Tabel 2. Afmetingen en gewicht**

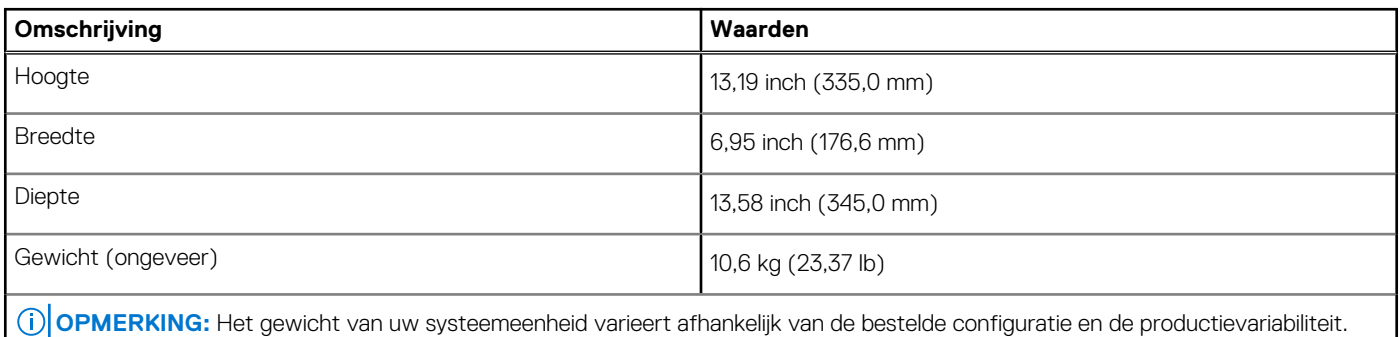

## **Processoren**

**OPMERKING:** Global Standard Products (GSP) zijn een subset van de relatieproducten van Dell die worden beheerd voor beschikbaarheid en gesynchroniseerde overgangen wereldwijd. Ze garanderen dat hetzelfde platform wereldwijd beschikbaar is voor aankoop. Zo kunnen klanten het aantal configuraties dat wereldwijd wordt beheerd, verminderen en daarmee ook hun kosten verlagen. Daarnaast kunnen bedrijven globale IT-standaarden implementeren door specifieke productconfiguraties wereldwijd vast te leggen.

Device Guard (DG) en Credential Guard (CG) zijn de nieuwe beveiligingsfuncties die momenteel alleen op Windows 10 Enterprise beschikbaar zijn. Device Guard is een combinatie van hardware- en softwarebeveiligingsfuncties die betrekking hebben op de bedrijfsomgeving. Wanneer deze samen worden geconfigureerd, wordt een apparaat vergrendeld zodat het alleen vertrouwde toepassingen kan uitvoeren. Credential Guard gebruikt beveiliging op basis van virtualisatie om geheimen (referenties) te isoleren, zodat alleen gemachtigde systeemsoftware toegang heeft. Onbevoegde toegang tot deze geheimen kan leiden tot diefstal van referenties. Credential Guard voorkomt deze aanvallen door NT LAN Manager (NTLM)-wachtwoordhashes en tickets voor het verlenen van Kerberos-tickets.

**OPMERKING:** Processornummers duiden niet op een prestatieniveau. De beschikbaarheid van de processor is onderhevig aan ⋒ wijzigingen en kan variëren per regio/land.

#### **Tabel 3. Processoren**

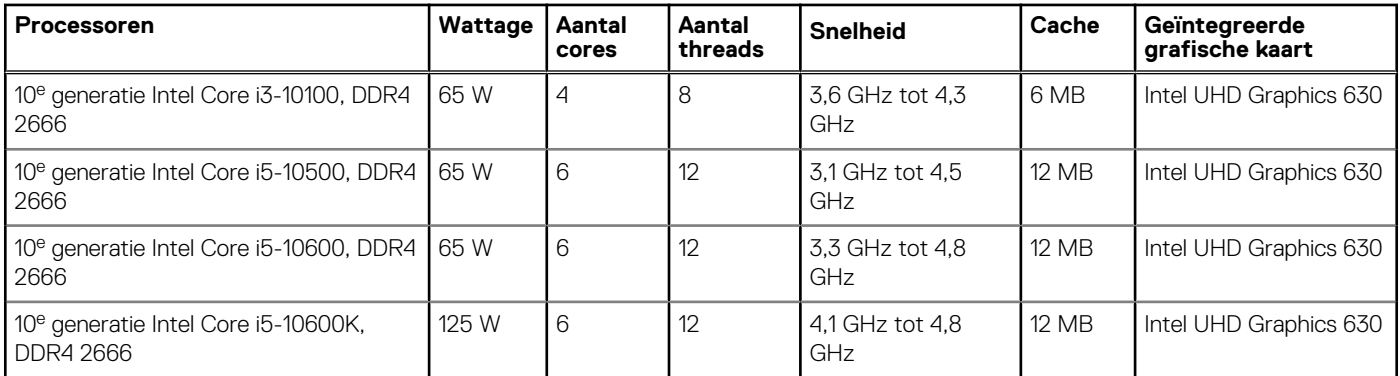

### <span id="page-13-0"></span>**Tabel 3. Processoren (vervolg)**

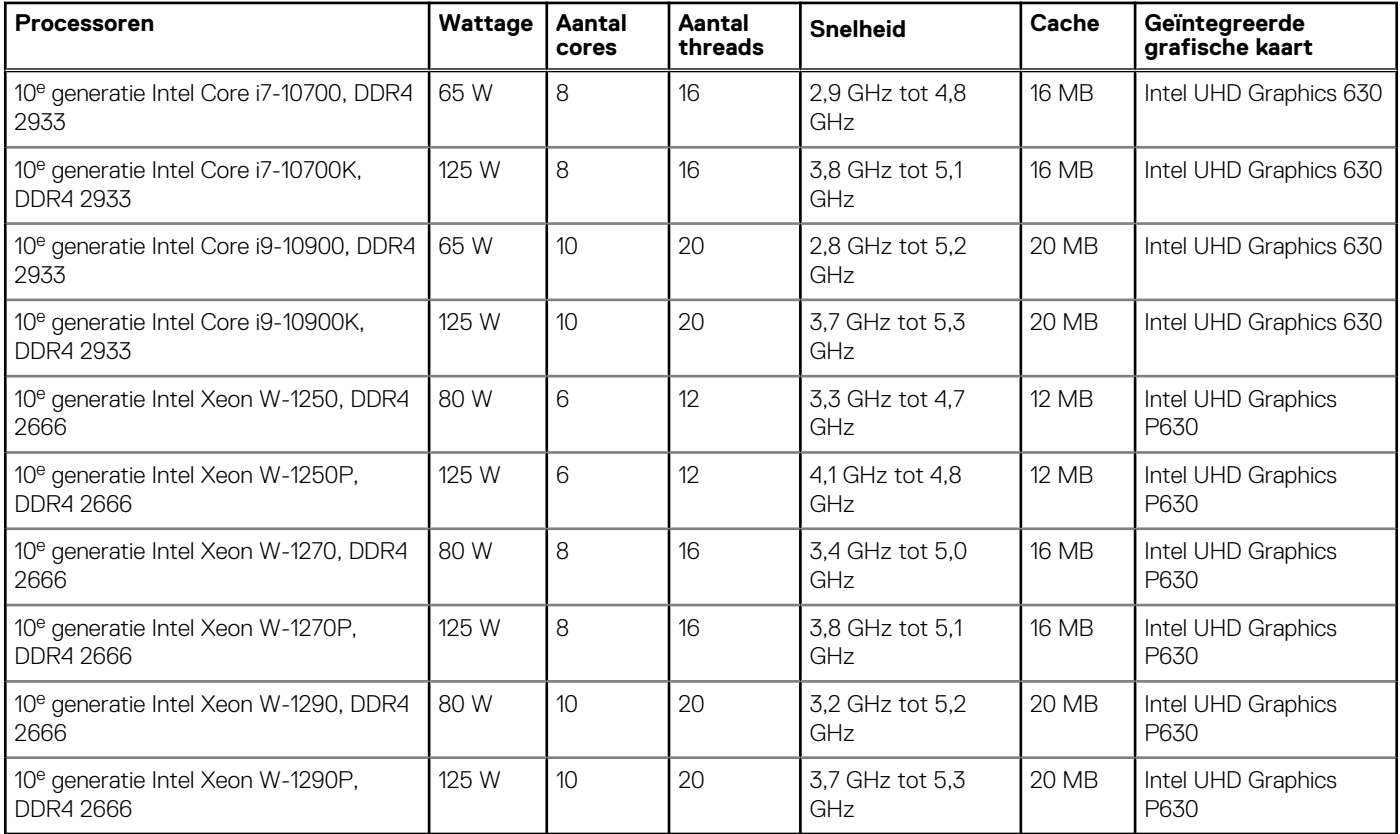

# **Chipset**

### **Tabel 4. Chipset**

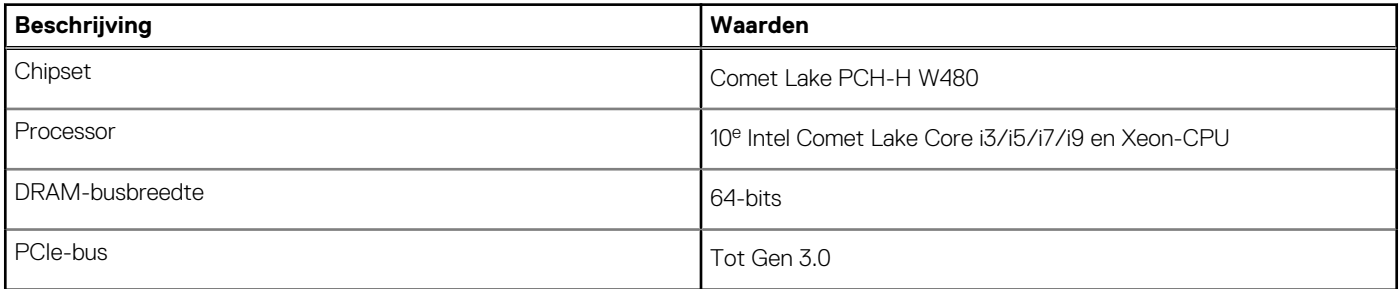

# **Besturingssysteem**

- Windows 10 Home (64-bits)
- Windows 10 Professional (64-bits)
- Windows 10 Professional (64-bits) National Academic
- Windows CMIT Government Edition (CMGE V2020-L)
- Windows 10 Professional Workstation (64-bits) (voor 6 of meer cores)
- Windows 10 IoT Enterprise LTSC
- Red Hat Enterprise Linux 8.2
- Ubuntu Linux 18.04 LTS
- NeoKylin Linux 7.0 (alleen voor China)

# <span id="page-14-0"></span>**Geheugen**

### **Tabel 5. Geheugenspecificaties**

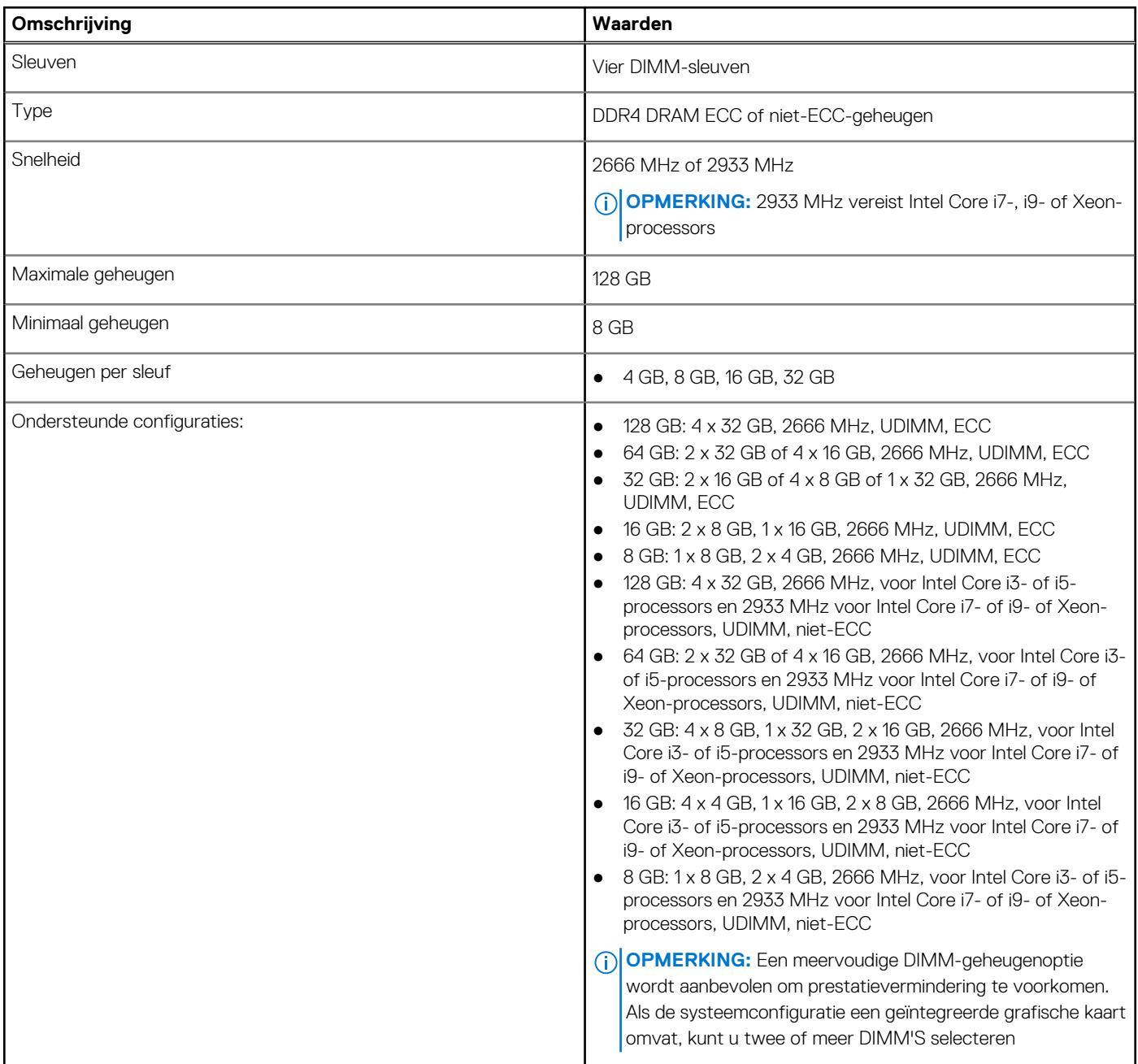

# **Poorten en connectoren**

### **Tabel 6. Poorten en connectoren**

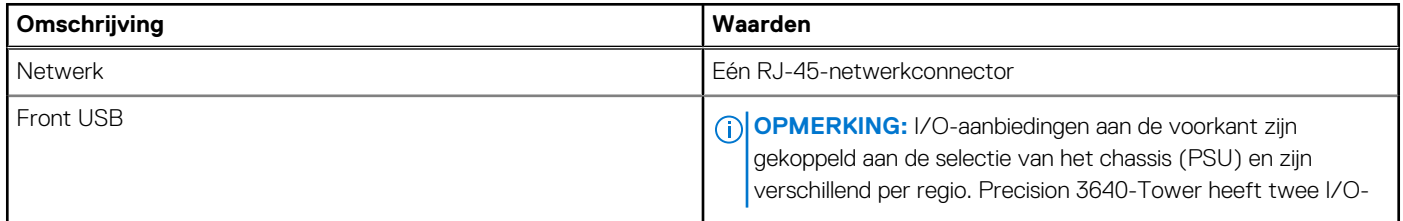

### **Tabel 6. Poorten en connectoren (vervolg)**

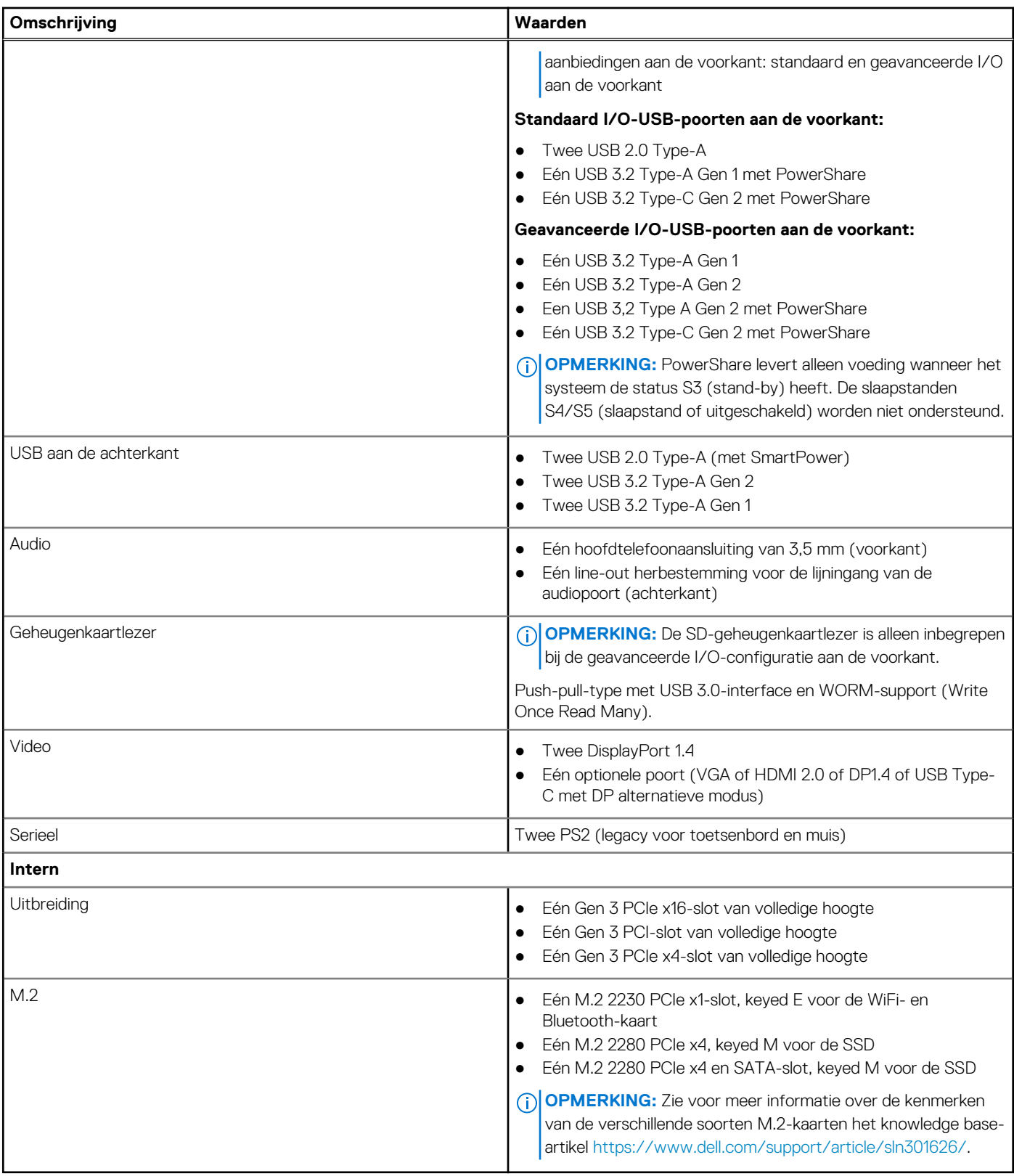

# <span id="page-16-0"></span>**Communicatie**

## WLAN-module

### **Tabel 7. Specificaties van de draadloze module**

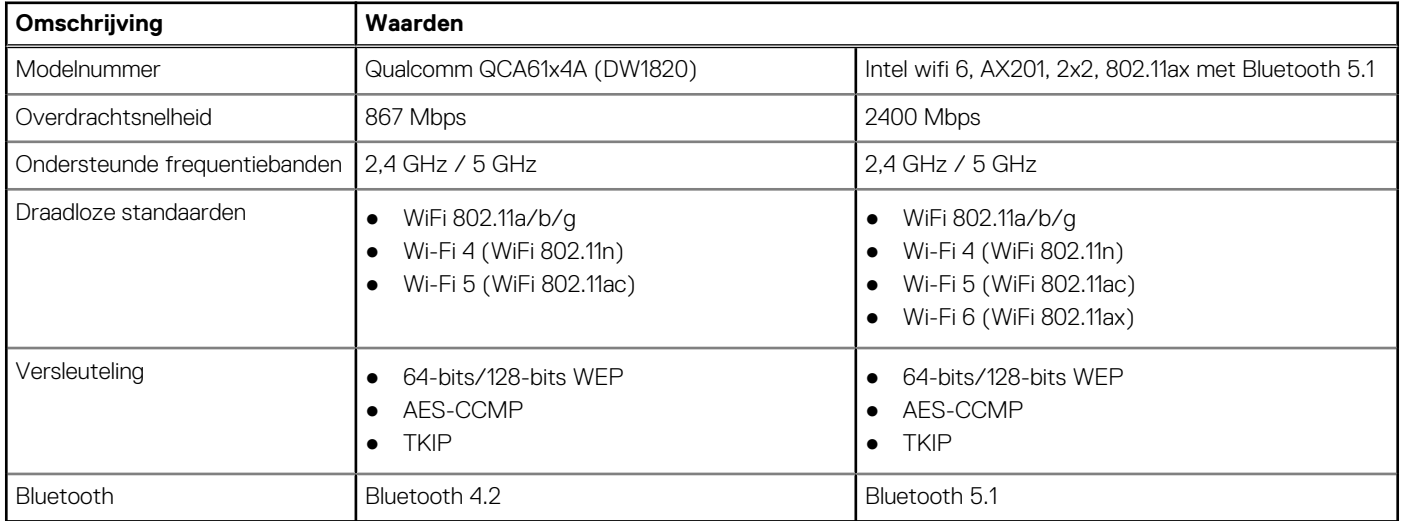

## **Ethernet**

### **Tabel 8. Ethernet-specificaties**

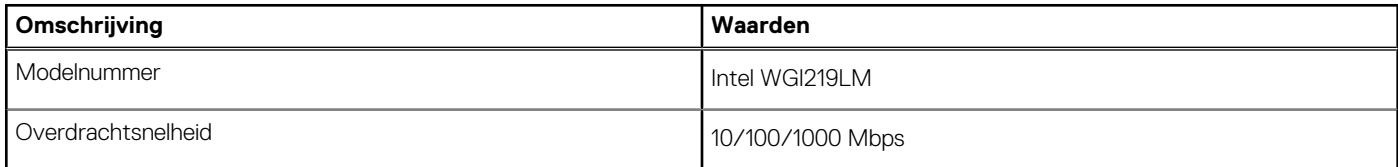

# **Audio**

### **Tabel 9. Audiospecificaties**

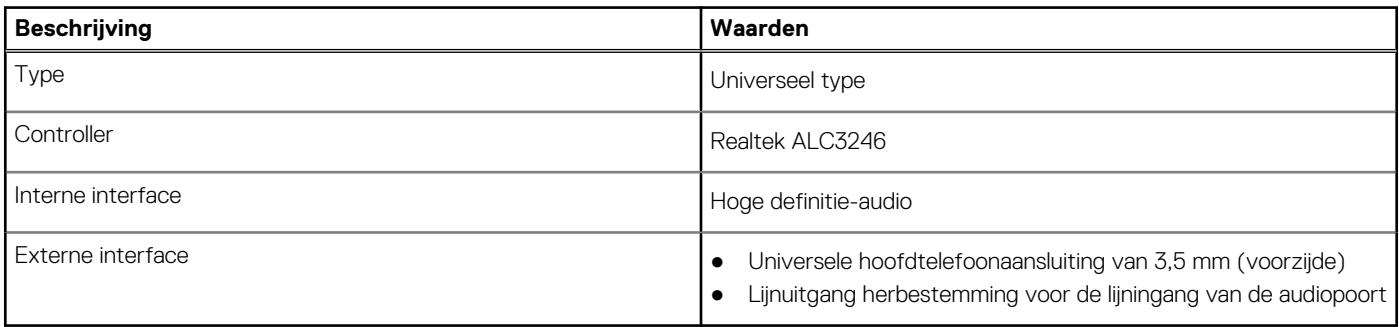

# <span id="page-17-0"></span>**Opslag**

### Primaire storage

De Precision 3640 biedt ondersteuning voor maximaal 4x 2,5" HDD of maximaal 3x 3,5" HDD. De Precision 3640 biedt ook ondersteuning voor maximaal 3x M.2 NVMe SSD's. (2x via M.2 2280-slots op het moederbord en 1x via de Dell Ultra Speed-schijf)

Uw computer ondersteunt één of meer combinaties van de volgende storageconfiguraties:

- 4x 2,5 inch SATA-harde schijf of
- 3x 3,5 inch SATA-harde schijf en
- 2x M.2 2280 NVMe SSD (klasse 40 of 50)

**OPMERKING:** 1x 2280 NVMe SSD op optionele PCIe SSD M.2 interposer-kaart (Dell Ultra Speed-schijf).

De primaire schijf van uw computer varieert vanwege de storageconfiguratie. Voor computers:

- met een M.2-schijf, dat is de primaire harde schijf
- zonder een M.2-schijf is de 2,5 inch/3,5 inch harde schijf de primaire schijf

#### **Tabel 10. Primaire storagespecificaties**

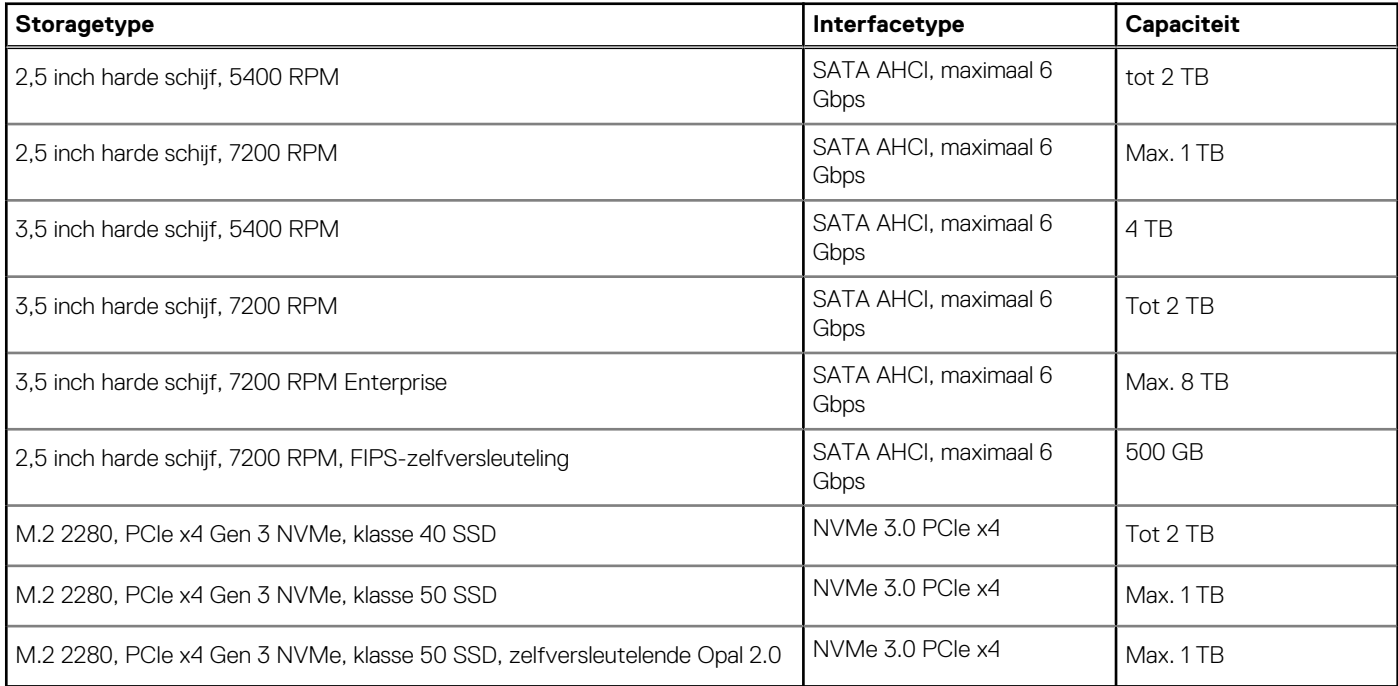

**OPMERKING:** 3640 wordt alleen geleverd met het vereiste aantal HDD-bays (blauwe plastic houders) en SATA-kabels volgens de നി bestelde configuraties. Als u extra HDD's wilt installeren, zijn extra HDD-bays en SATA-kabels beschikbaar via een kit voor de klant. Raadpleeg de onderhoudshandleiding of neem contact op met onze verkoopspecialisten als u meer advies wilt over het installeren van harde schijven na het aanschaffen van het systeem.

## **Optische schijfstation (ODD)**

### **Tabel 11. 8 x optische schijf 9,5 mm schijf DVD +/- R/W**

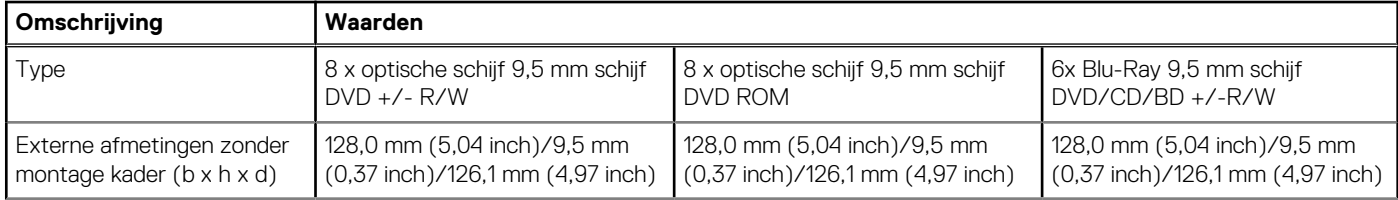

### <span id="page-18-0"></span>**Tabel 11. 8 x optische schijf 9,5 mm schijf DVD +/- R/W (vervolg)**

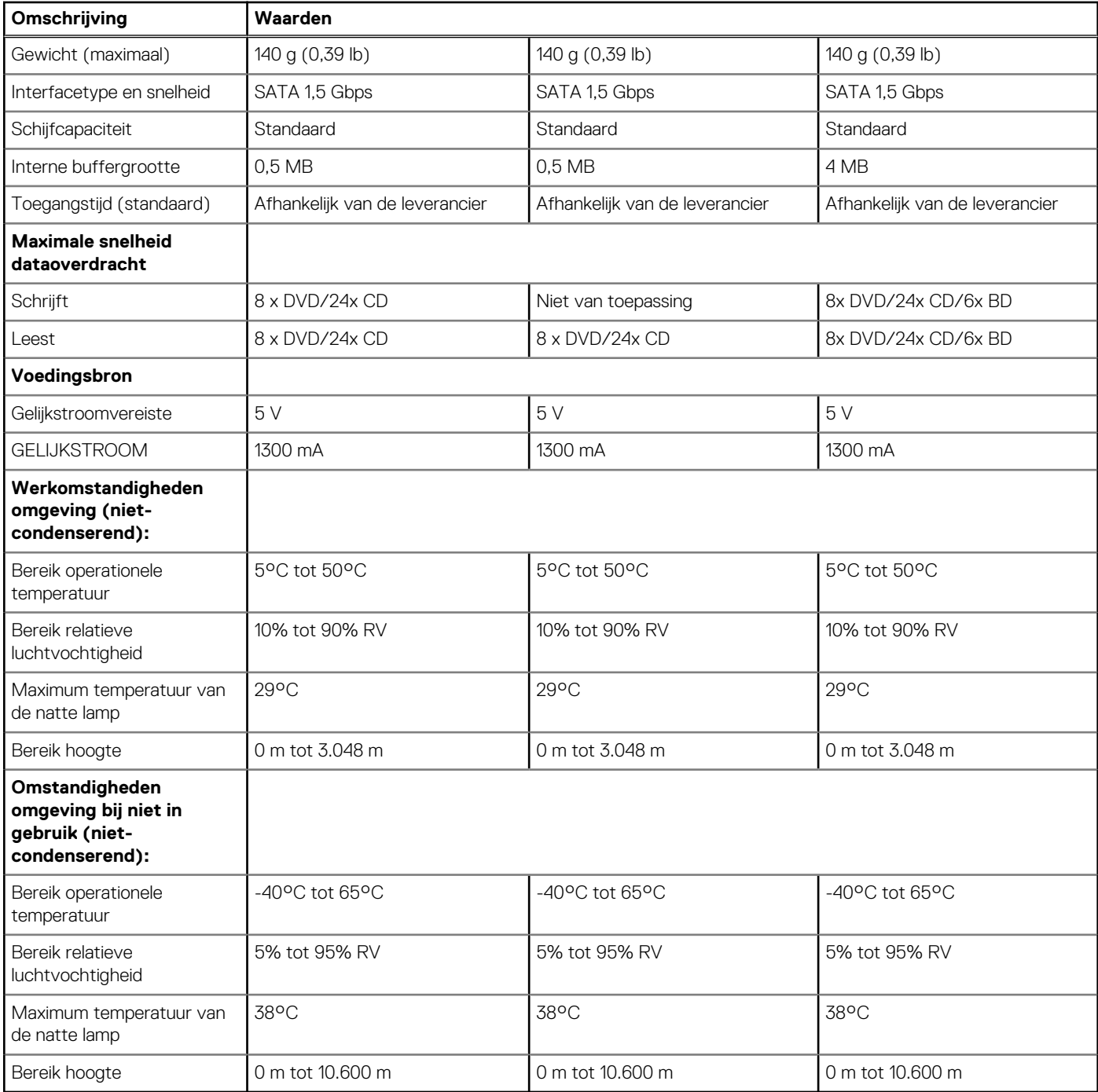

## **Mediakaartlezer**

### **Tabel 12. Specificaties mediakaartlezer**

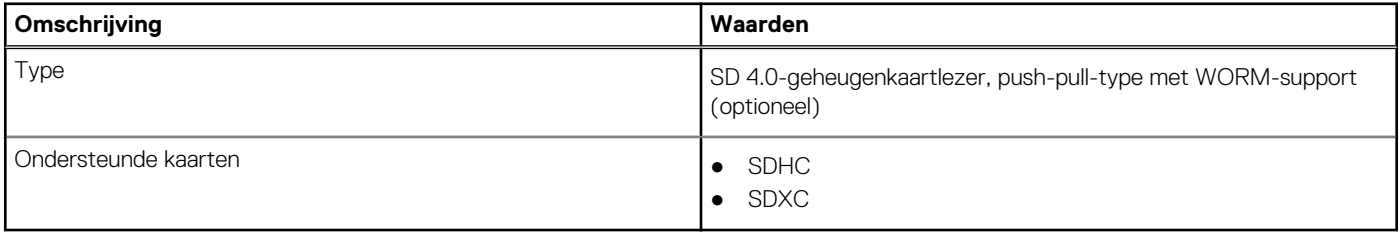

# <span id="page-19-0"></span>**Voedingsapparaat**

### **Tabel 13. Specificaties voedingseenheid (PSU)**

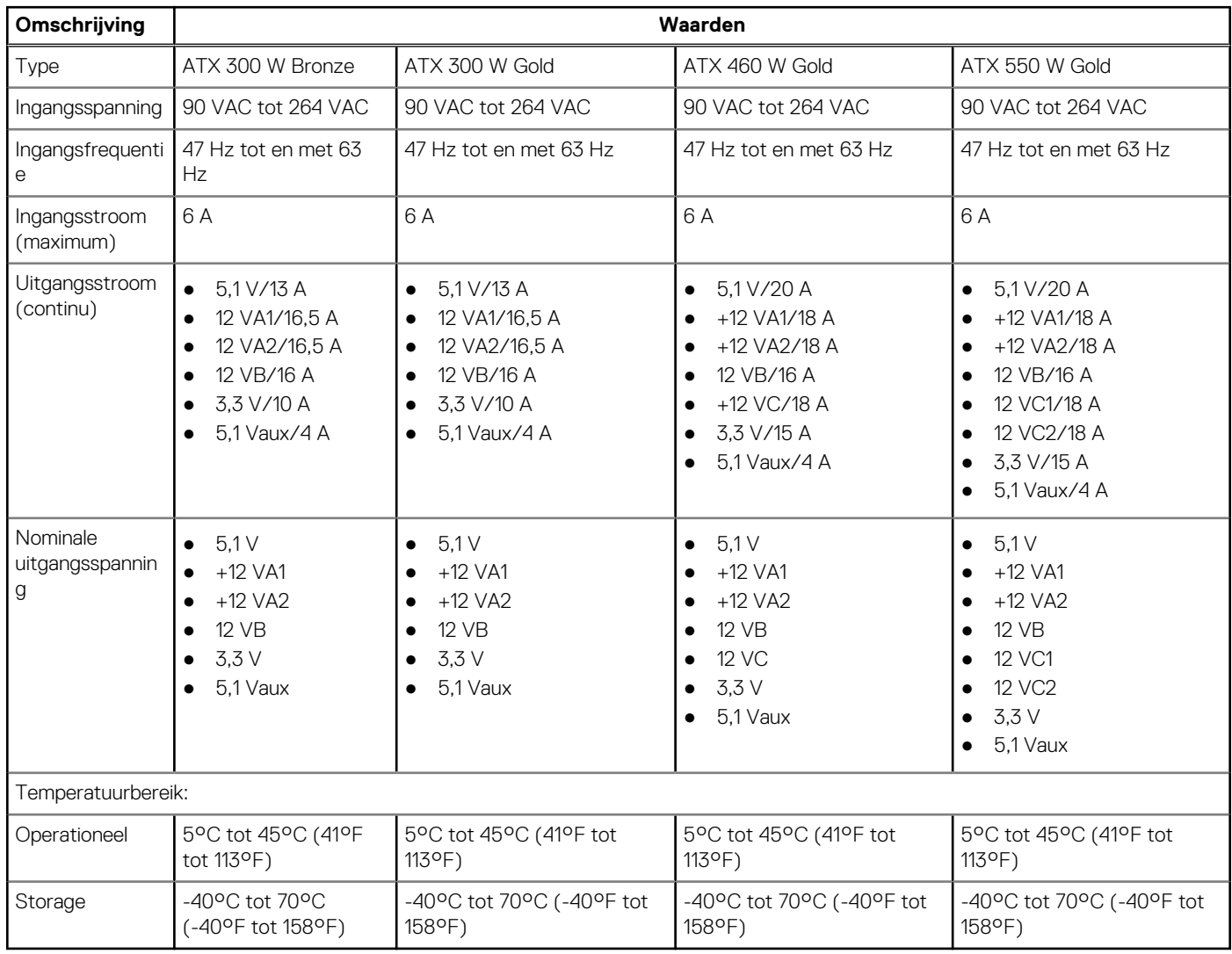

# **Video**

### **Tabel 14. Specificaties van de grafische kaart**

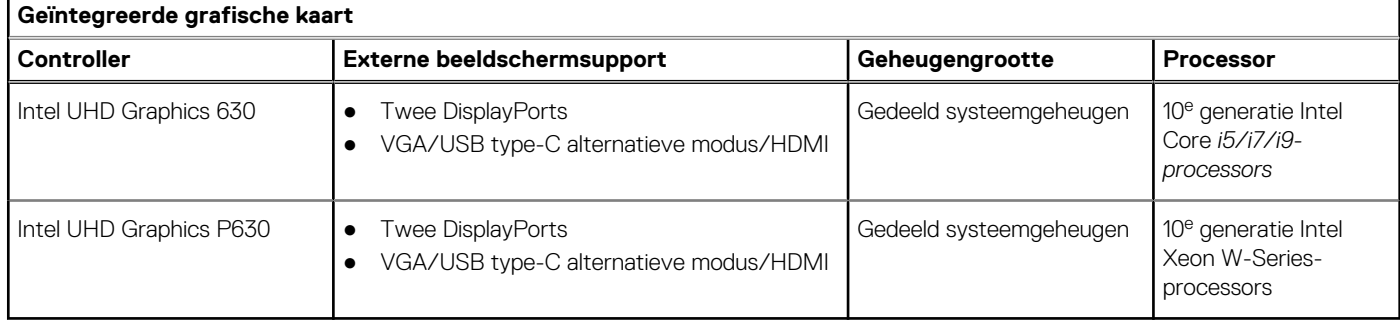

### <span id="page-20-0"></span>**Tabel 15. Specificaties losse grafische kaart**

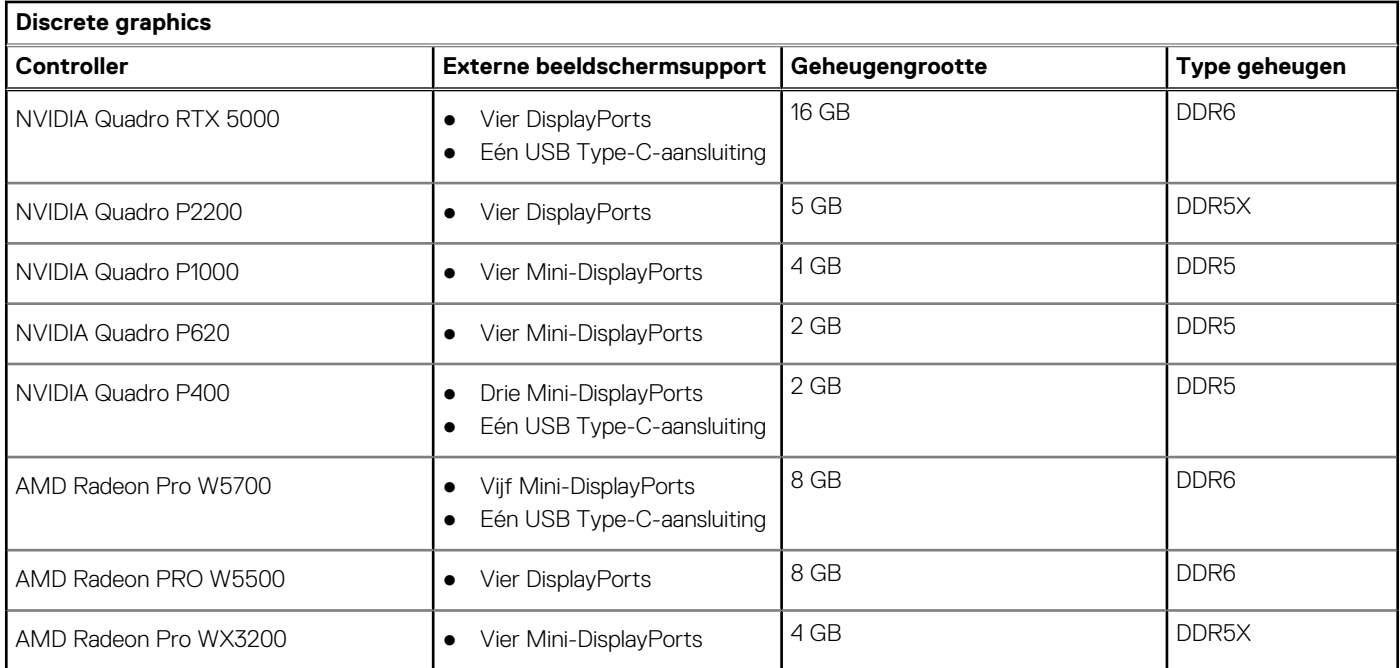

# **Invoegtoepassingskaarten**

### **Tabel 16. Invoegtoepassingskaarten**

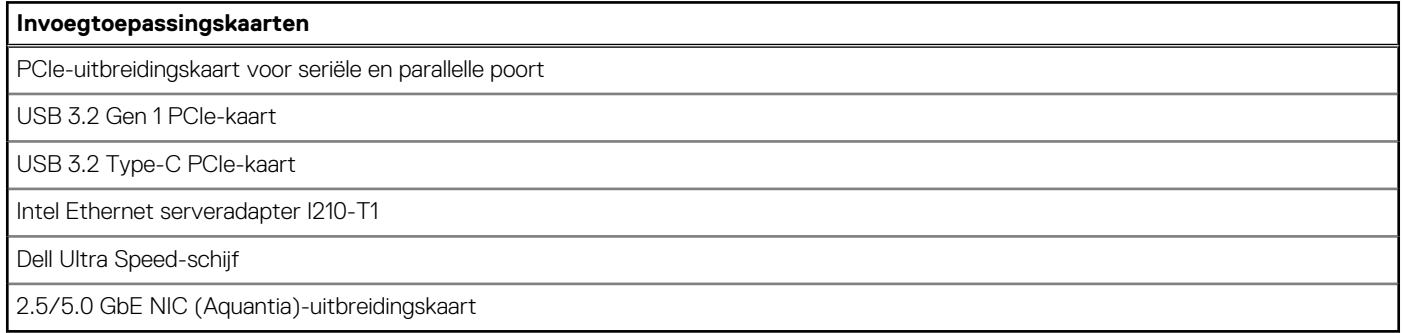

# **Beveiliging**

### **Tabel 17. Beveiliging**

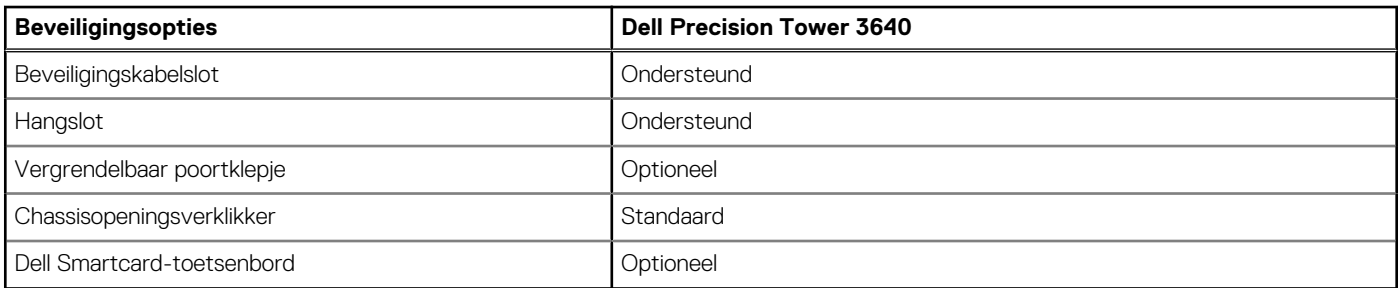

# <span id="page-21-0"></span>**Wetgeving**

### **Tabel 18. Naleving van wetgeving**

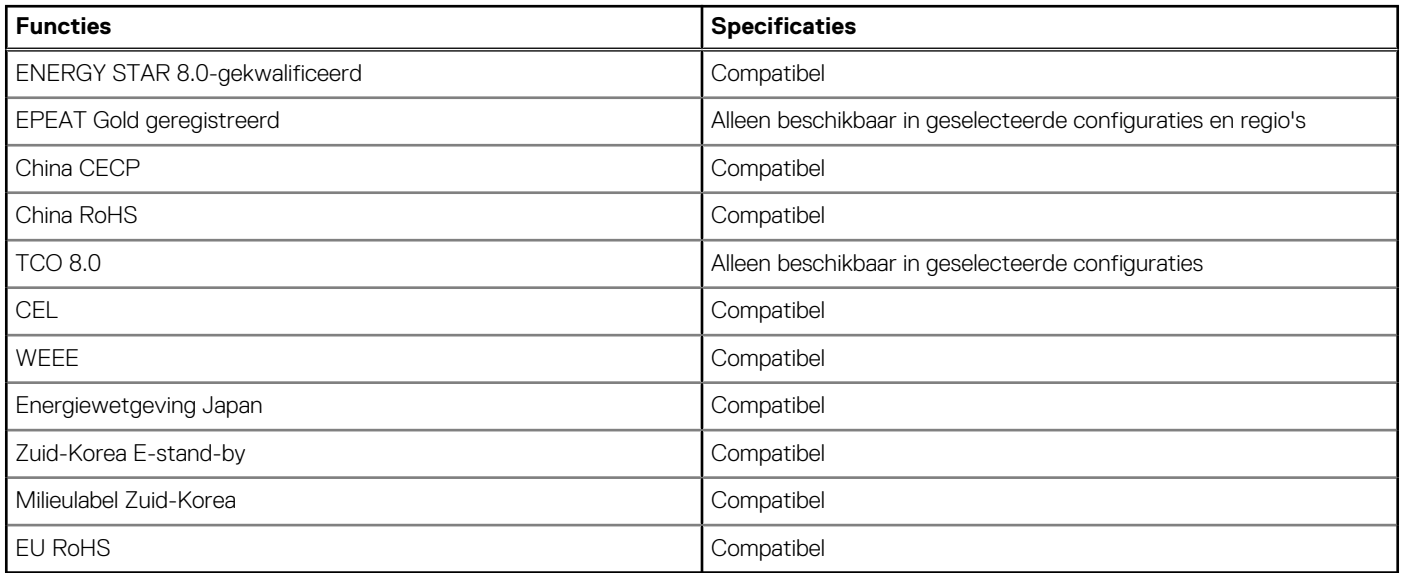

# **Databeveiliging**

### **Tabel 19. Databeveiliging**

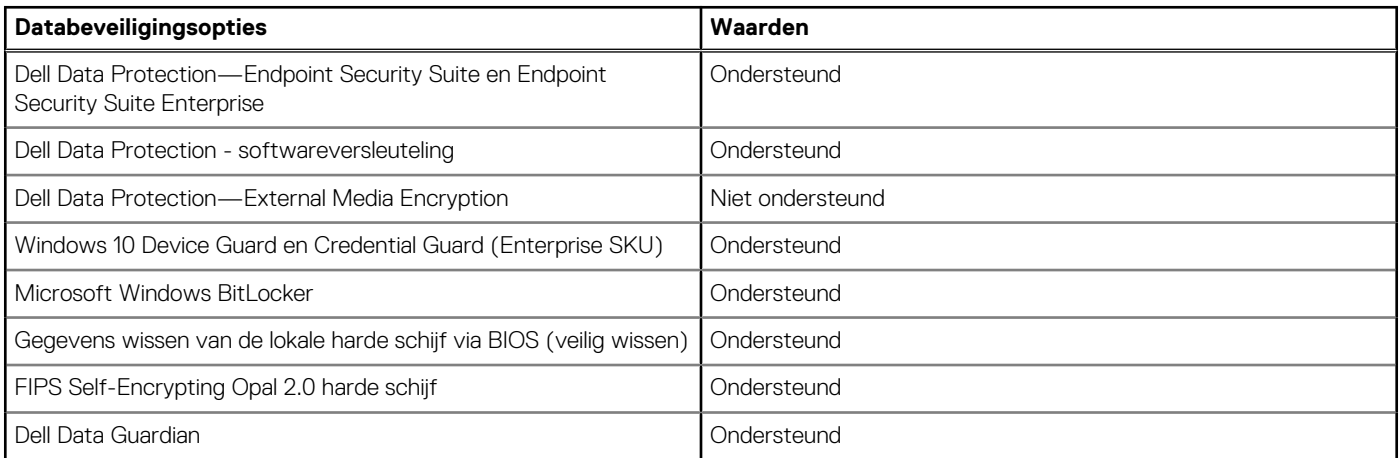

# **Milieu**

### **Tabel 20. Omgevingsspecificaties**

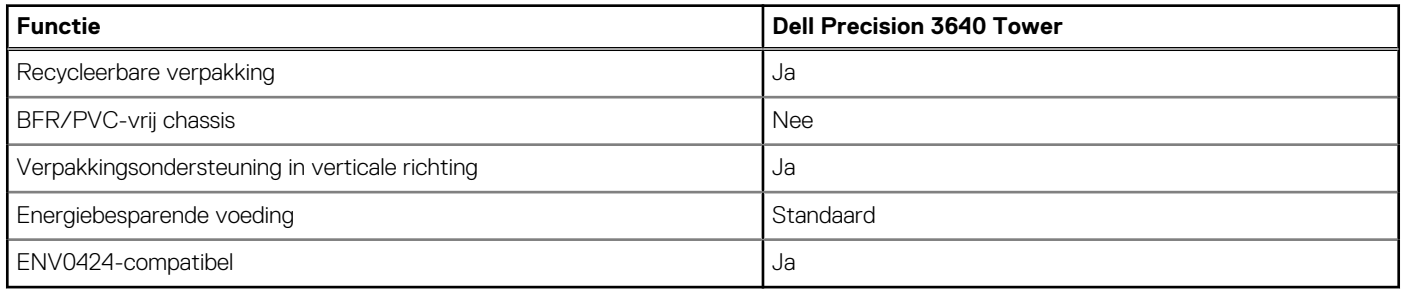

<span id="page-22-0"></span>**OPMERKING:** De verpakking met vezels op basis van hout bevat minimaal 35% gerecycled materiaal van het totale gewicht. De verpakking met vezels die niet op basis van hout zijn, kan worden geclaimd als niet van toepassing. Verwachte vereiste criteria voor EPEAT-revisie met ingang van 1H 2018.

# **Computeromgeving**

**Luchtcontaminatieniveau:** G1 zoals gedefinieerd door ISA-S71.04-1985

#### **Tabel 21. Computeromgeving**

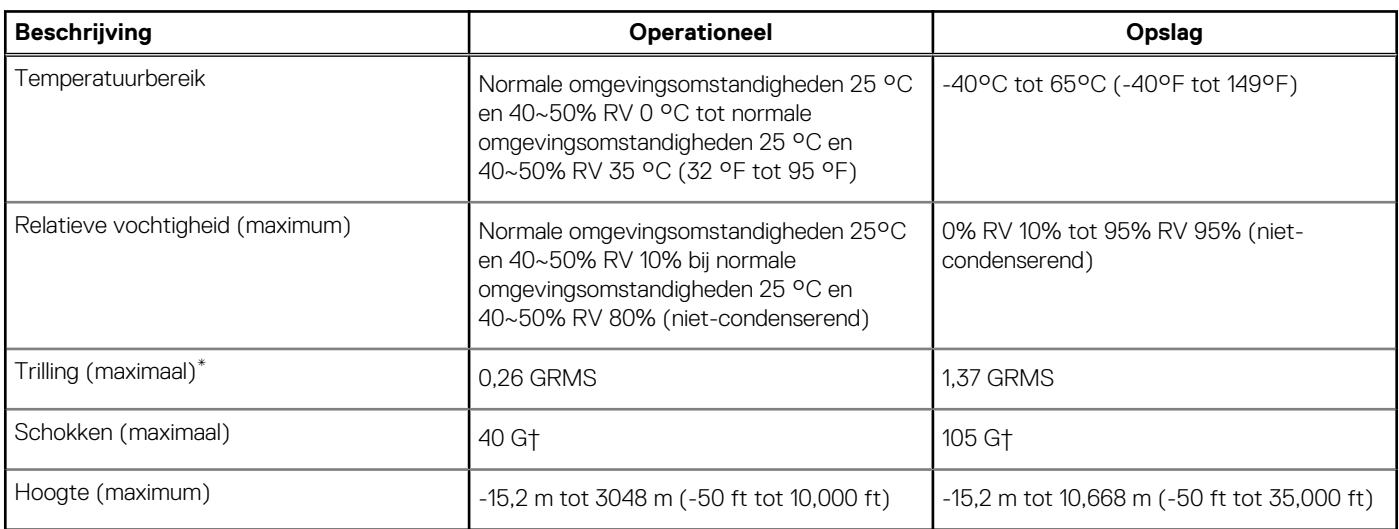

\* Gemeten met een willekeurig trillingsspectrum dat de gebruikersomgeving nabootst.

† Gemeten met een halve sinuspuls van 2 ms wanneer de vaste schijf in gebruik is.

‡ Gemeten met een halve sinuspuls van 2 ms wanneer de kop van de vaste schijf geblokkeerd is.

# **Systeeminstallatie**

**4**

<span id="page-23-0"></span>Met systeeminstallatie kunt u uw hardware beheren en BIOS-niveau-opties opgeven. Vanuit de systeeminstallatie kunt u:

- De NVRAM-instellingen wijzigen na het toevoegen of verwijderen van hardware;
- De configuratie van de systeemhardware bekijken;
- Geïntegreerde apparaten in- of uitschakelen;
- Grenswaarden voor prestatie- en energiebeheer instellen;
- De computerbeveiliging beheren.

# **BIOS-overzicht**

De BIOS beheert de gegevensstroom tussen het besturingssysteem van de computer en de aangesloten apparaten, zoals de harde schijf, video-adapter, toetsenbord, muis en printer.

# **Het BIOS-setupprogramma openen**

#### **Over deze taak**

Zet uw computer aan of start de computer opnieuw op en druk meteen op F2.

# **Opstartmenu**

Druk op <F12> wanneer het Dell logo verschijnt om een eenmalig opstartmenu te openen met een lijst van de geldige opstartapparaten voor het systeem. Diagnostiek en BIOS Setup-opties zijn ook opgenomen in dit menu. De apparaten die zijn opgenomen in het opstartmenu hangen af van de opstartbare apparaten in het systeem. Dit menu is handig wanneer u probeert te starten vanaf een bepaald apparaat of de diagnostiek voor het systeem wilt oproepen. Het opstartmenu gebruiken heeft geen wijzigingen tot gevolg in de opstartvolgorde die in het BIOS is opgeslagen.

De opties zijn:

- UEFI Boot:
	- Windows Boot Manager
- Andere opties:
	- BIOS-setup-programma
	- BIOS Flash-Update
	- Diagnostiek
	- Instellingen voor opstartmodus wijzigen

# **Navigatietoetsen**

**OPMERKING:** Voor de meeste System Setup-opties geldt dat de door u aangebrachte wijzigingen wel worden opgeslagen, maar pas worden geëffectueerd nadat het systeem opnieuw is opgestart.

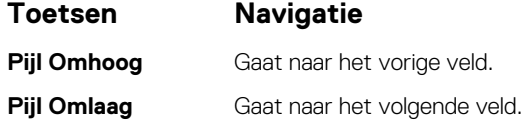

<span id="page-24-0"></span>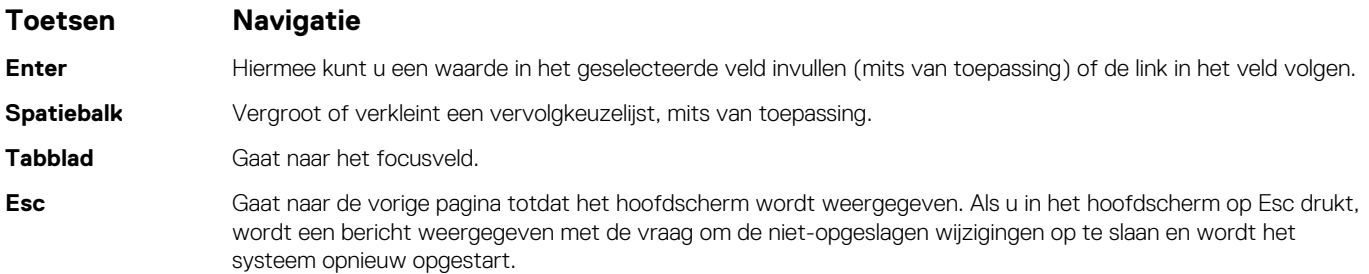

# **Opstartvolgorde**

Via Boot Sequence kunnen gebruikers de door System Setup gedefinieerde volgorde van het opstartapparaat omzeilen en direct op een specifiek apparaat opstarten (bijvoorbeeld een optische schijf of harde schijf). U kunt het volgende doen tijdens de Power-on Self Test (POST), zodra het Dell logo verschijnt:

- System Setup openen door op de F2-toets te drukken;
- het eenmalige opstartmenu openen door op de F12-toets te drukken.

In het eenmalige opstartmenu staan de apparaten waar het systeem vanaf kan opstarten en de opties voor diagnostiek. De opties van het opstartmenu zijn:

- Verwijderbare schijf (mits beschikbaar)
- STXXXX-schiif (indien beschikbaar)

**OPMERKING:** XXX staat voor het nummer van de SATA-schijf.

- Optische schijf (mits beschikbaar)
- SATA-harde schijf (indien beschikbaar)
- Diagnostiek

**OPMERKING:** Na het selecteren van **Diagnostiek** wordt het scherm **SupportAssist-diagnostiek** weergegeven.

In het scherm voor de opstartvolgorde wordt ook de optie weergegeven voor het openen van het scherm systeeminstallatie.

# **Opties voor Systeeminstelling**

**OPMERKING:** Afhankelijk van deze computer en de geïnstalleerde apparaten kunnen de onderdelen die in dit gedeelte worden vermeld wel of niet worden weergegeven.

### **Tabel 22. Opties van System Setup - menu System Information (Systeeminformatie)**

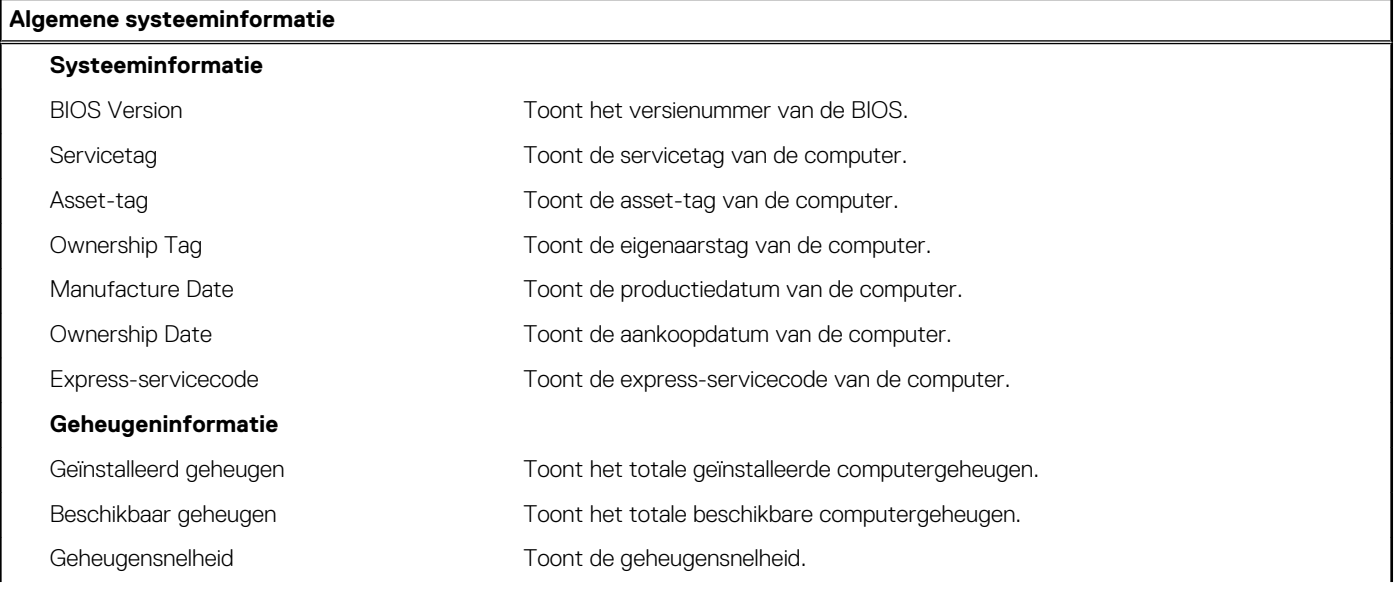

### **Tabel 22. Opties van System Setup - menu System Information (Systeeminformatie) (vervolg)**

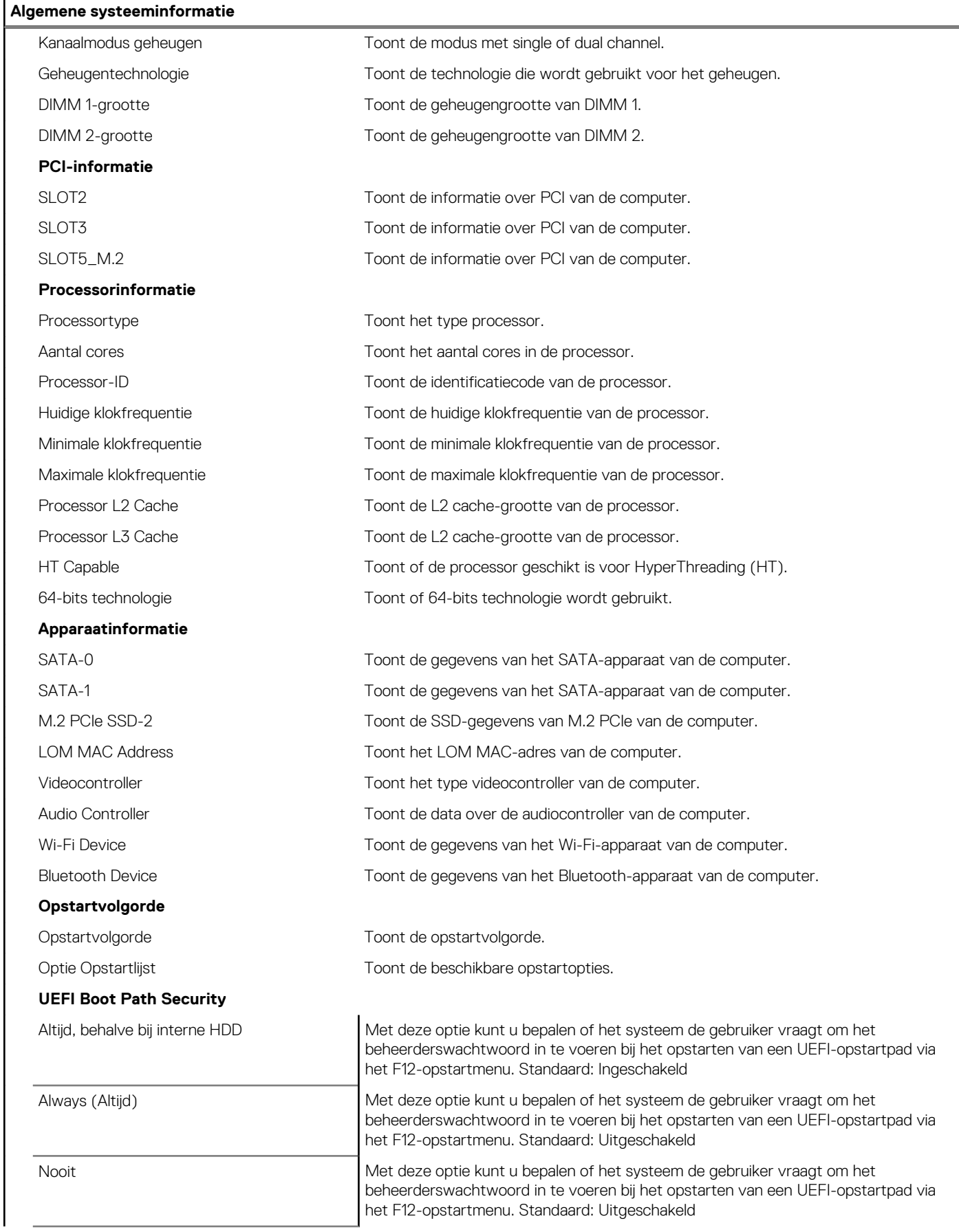

### **Tabel 22. Opties van System Setup - menu System Information (Systeeminformatie) (vervolg)**

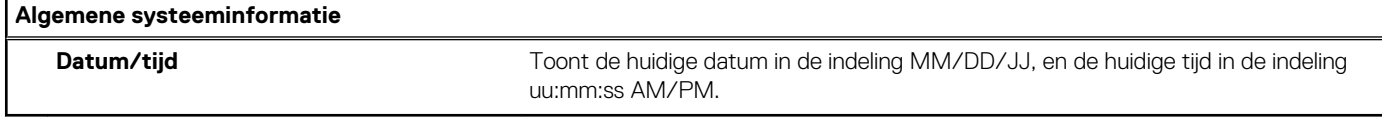

### **Tabel 23. Opties van System Setup - menu System Configuration**

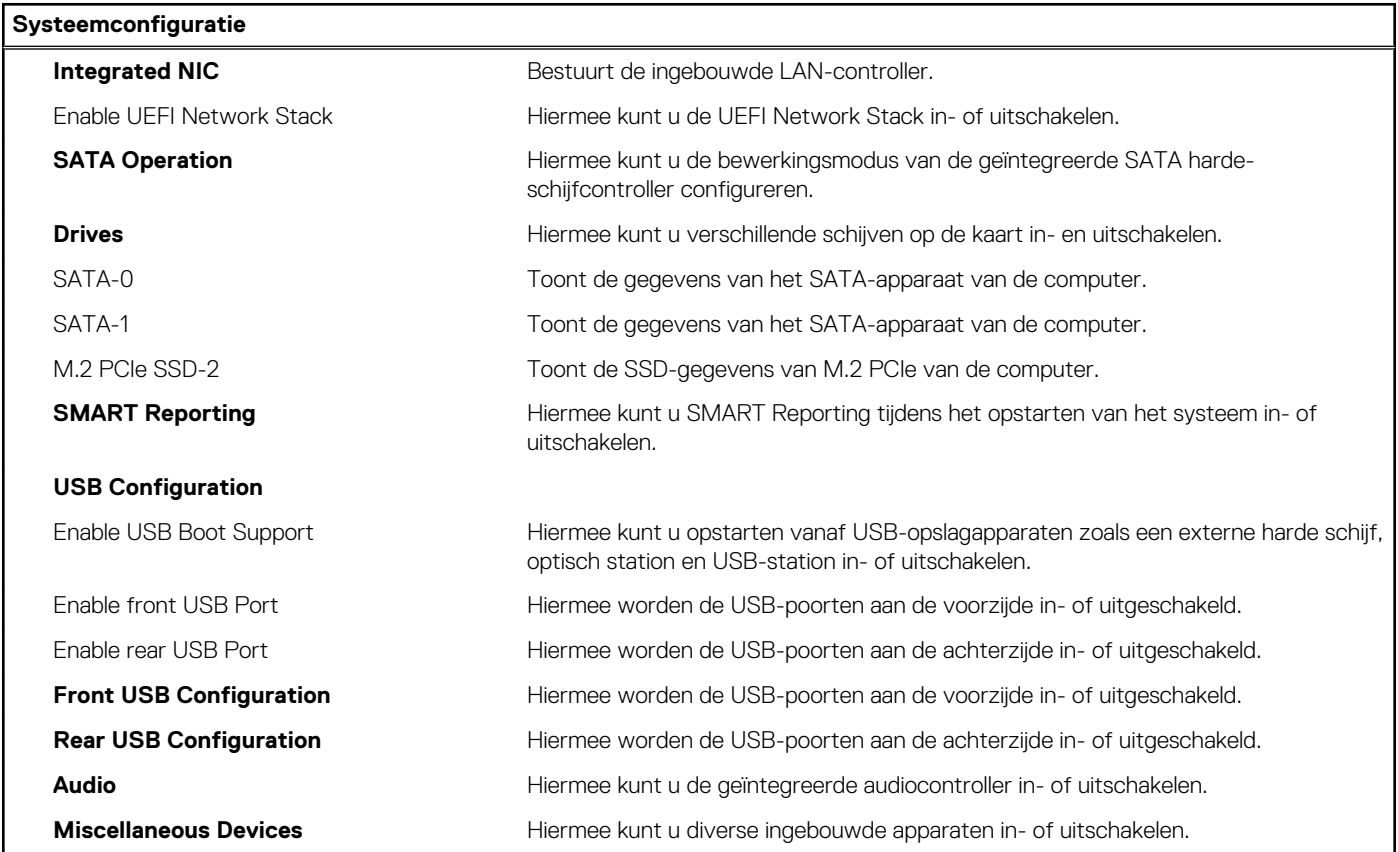

### **Tabel 24. Opties van System Setup - menu Video**

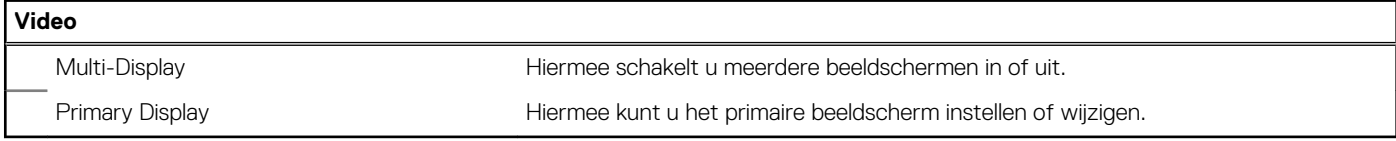

### **Tabel 25. Opties voor System Setup - menu Security (Beveiliging)**

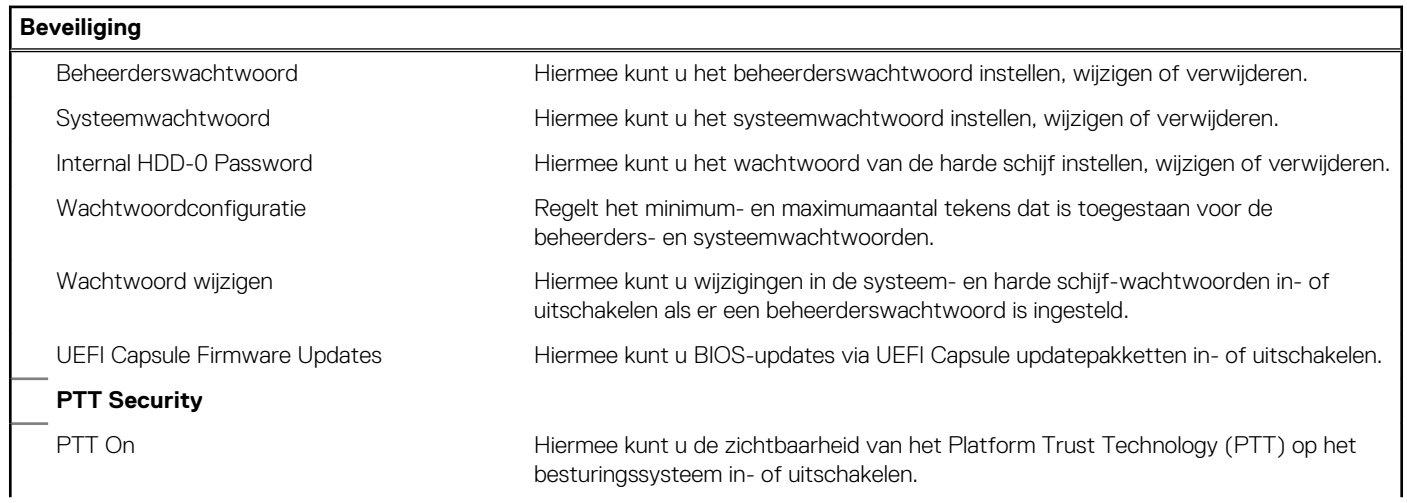

### **Tabel 25. Opties voor System Setup - menu Security (Beveiliging) (vervolg)**

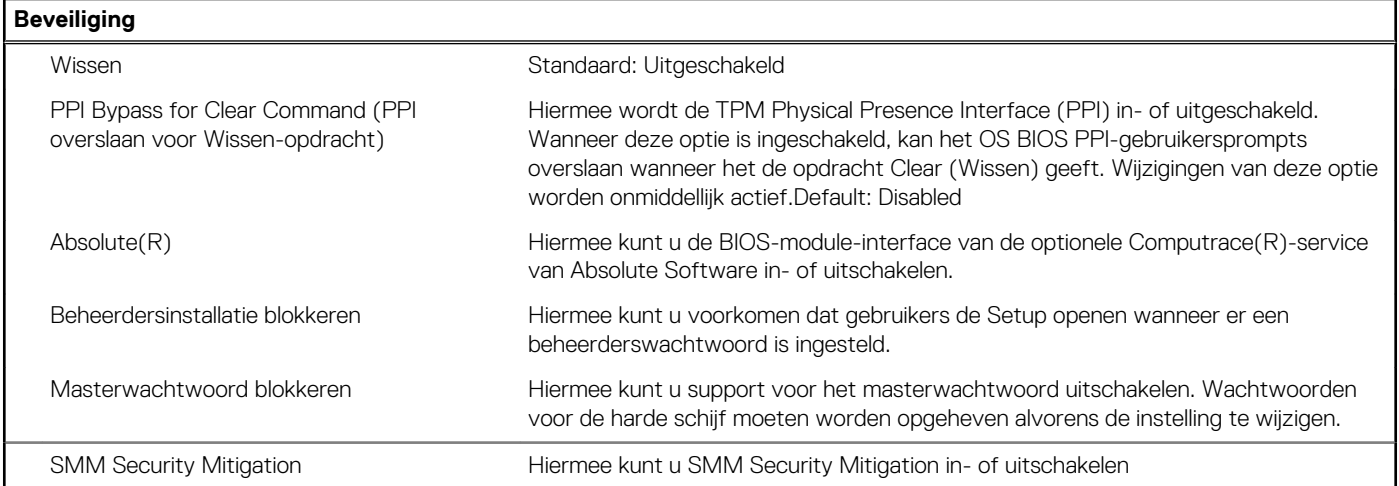

### **Tabel 26. Opties van System Setup - menu Secure Boot (Beveiligd opstarten)**

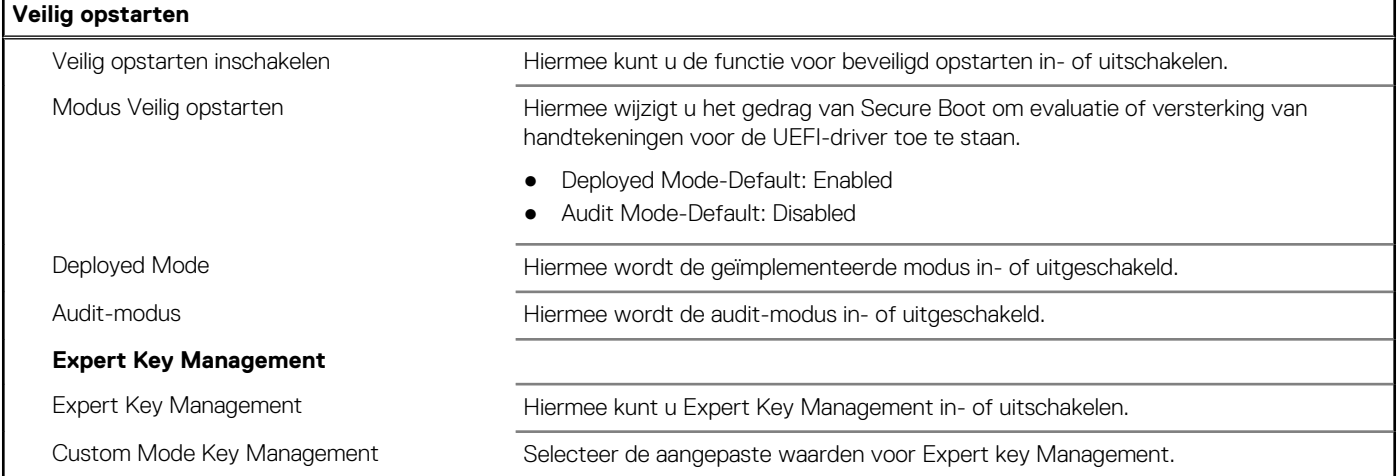

### **Tabel 27. Opties van System Setup - menu Intel Software Guard Extensions (Extensies van Intel Software Guard)**

#### **Intel Software Guard Extensions**

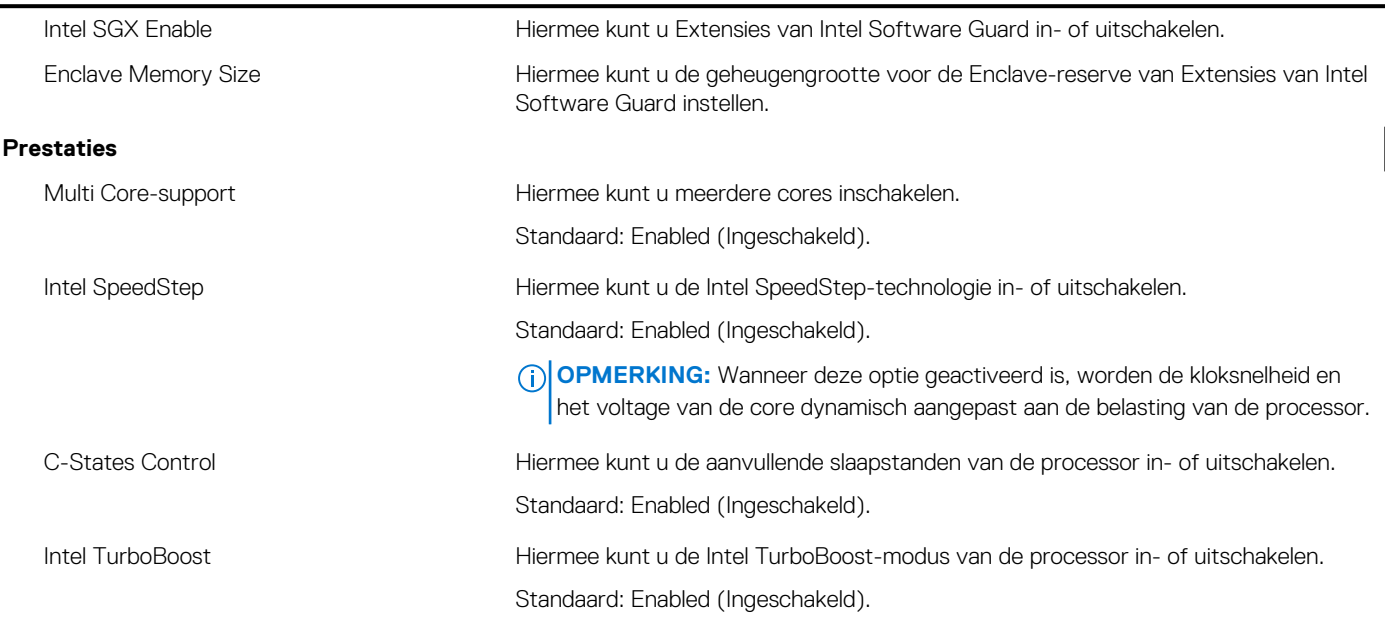

### **Tabel 27. Opties van System Setup - menu Intel Software Guard Extensions (Extensies van Intel Software Guard) (vervolg)**

#### **Intel Software Guard Extensions**

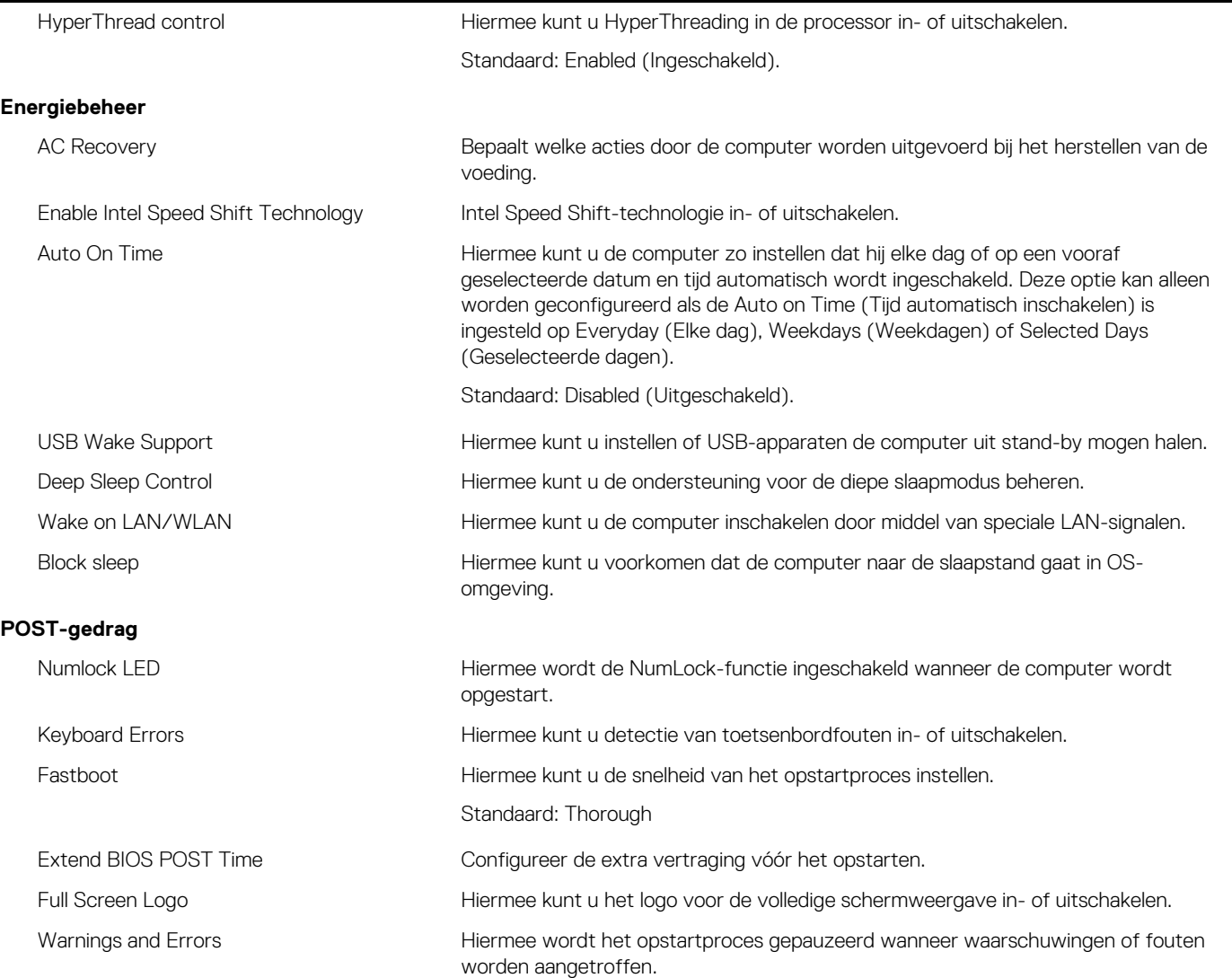

### **Tabel 28. Opties van System Setup - menu Virtualization Support (Support voor virtualisatie)**

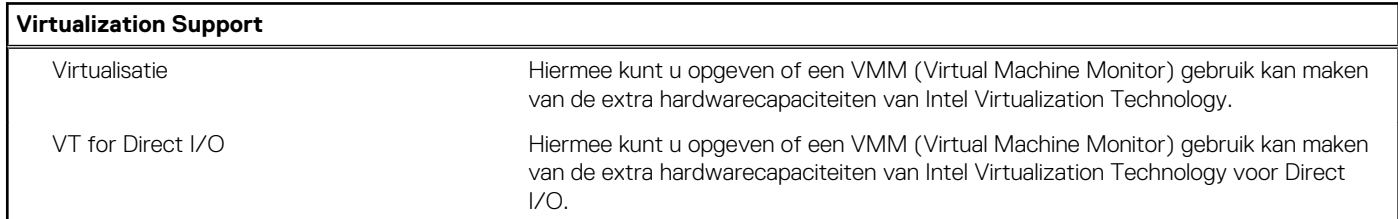

### **Tabel 29. Opties van System Setup - menu Wireless**

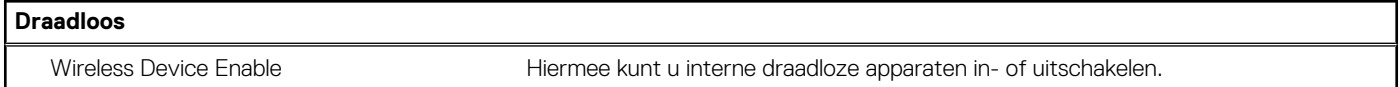

#### **Tabel 30. Opties van System Setup - menu Maintenance (Onderhoud)**

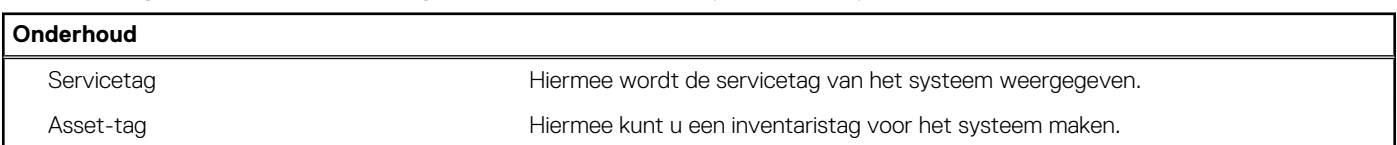

### <span id="page-29-0"></span>**Tabel 30. Opties van System Setup - menu Maintenance (Onderhoud) (vervolg)**

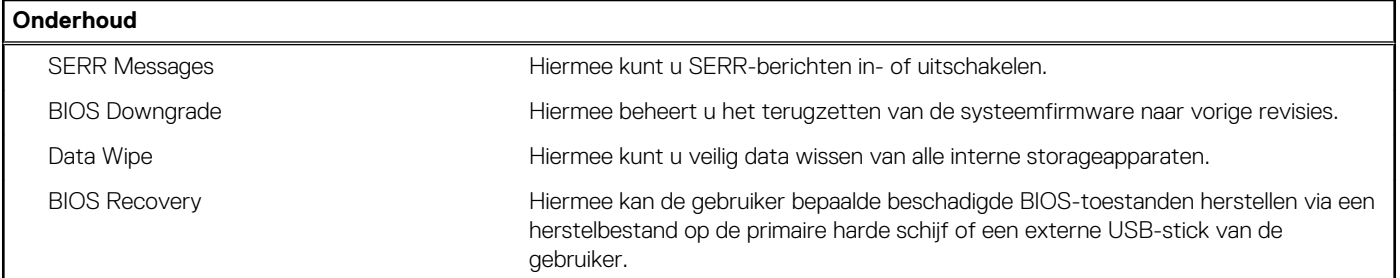

#### **Tabel 31. Opties van System Setup - menu System Logs (Systeemlogboeken)**

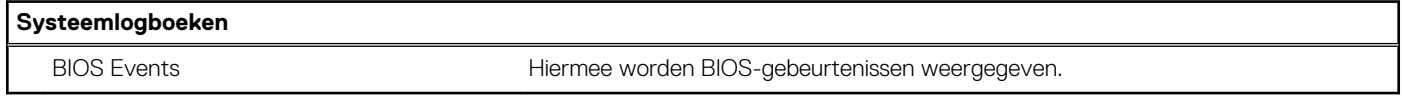

#### **Tabel 32. Opties van System Setup - menu SupportAssist System Resolution**

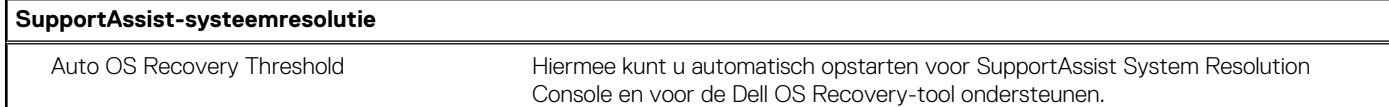

## **Een systeeminstallatiewachtwoord toewijzen**

#### **Vereisten**

U kunt alleen een nieuw **systeem- of beheerderswachtwoord** instellen wanneer de status op **Not Set** staat.

#### **Over deze taak**

Druk na het aanzetten of opnieuw opstarten van de computer onmiddellijk op F2 om naar de systeeminstallatie te gaan.

#### **Stappen**

- 1. Selecteer in het scherm **Systeem-BIOS** of **Systeeminstallatie** de optie **Beveiliging** en druk op **Enter**. Het scherm **Security** (Beveiliging) wordt geopend.
- 2. Selecteer **Systeem-/beheerderswachtwoord** en maak een wachtwoord aan in het veld **Voer het nieuwe wachtwoord in**. Hanteer de volgende richtlijnen om het systeemwachtwoord toe te kennen:
	- Een wachtwoord mag bestaan uit maximaal 32 tekens.
	- Het wachtwoord mag de nummers 0 t/m 9 bevatten.
	- Er mogen alleen kleine letters worden gebruikt.
	- Alleen de volgende speciale tekens zijn toegestaan: spatie, ("), (+), (,), (-), (.), (/), (;), ([), (\), (]), (`).
- 3. Typ het wachtwoord dat u eerder hebt ingevoerd in het veld **Bevestig nieuw wachtwoord** en klik op **OK**.
- 4. Druk op **Esc** waarna een melding verschijnt om de wijzigingen op te slaan.
- 5. Druk op **J** om de wijzigingen op te slaan. Hierna wordt de computer opnieuw opgestart.

# **Een bestaand systeeminstallatiewachtwoord verwijderen of wijzigen**

#### **Vereisten**

Zorg ervoor dat **Wachtwoordstatus** in de systeeminstallatie is ontgrendeld voordat u het bestaande wachtwoord voor het systeem en de installatie verwijdert of wijzigt. U kunt geen van beide wachtwoorden verwijderen of wijzigen als **Wachtwoordstatus** vergrendeld is.

#### <span id="page-30-0"></span>**Over deze taak**

Druk na het aanzetten of opnieuw opstarten van de computer onmiddellijk op **F2** om naar de systeeminstallatie te gaan.

#### **Stappen**

- 1. Selecteer **Systeembeveiliging** in het scherm **Systeem-BIOS** of **Systeeminstallatie** en druk op **Enter**. Het scherm **Systeembeveiliging** wordt geopend.
- 2. Controleer in het scherm **Systeembeveiliging** of **Wachtwoordstatus** op **Ontgrendeld** staat.
- 3. Selecteer **Systeemwachtwoord**, wijzig of verwijder het bestaande systeemwachtwoord en druk op **Enter** of **Tab**.
- 4. Selecteer **Installatiewachtwoord**, wijzig of verwijder het bestaande installatiewachtwoord en druk op **Enter** of **Tab**.
	- **OPMERKING:** Als u het systeem- en/of installatiewachtwoord wijzigt, voert u het nieuwe wachtwoord opnieuw in wanneer dit wordt gevraagd. Als u het systeem- en/of installatiewachtwoord verwijdert, moet u de verwijdering bevestigen wanneer u hierom wordt gevraagd.
- 5. Druk op **Esc** waarna een melding verschijnt om de wijzigingen op te slaan.
- 6. Druk op **Y** om de wijzigingen op te slaan en de systeeminstallatie te verlaten. De computer start opnieuw op.

# **CMOS-instellingen wissen/RTC opnieuw instellen**

#### **Over deze taak**

**WAARSCHUWING: Door de CMOS-instellingen te wissen, worden de BIOS-instellingen van de computer opnieuw ingesteld en wordt ook de Real-Time klok van uw BIOS opnieuw ingesteld.**

#### **Stappen**

- 1. Houd de aan/uit-knop 30 seconden ingedrukt.
- 2. Laat de aan/uit-knop los en laat het systeem opstarten.

# **BIOS- (systeeminstallatie) en systeemwachtwoorden wissen**

#### **Over deze taak**

**OPMERKING:** Om een BIOS- en een systeemwachtwoord opnieuw in te stellen, moet u het nummer van de Dell Tech Support bellen in uw regio.

#### **Stappen**

- 1. Voer het servicetagnummer van uw computer in op het vergrendelde BIOS/systeemconfiguratiescherm.
- 2. Geef de gegenereerde code door aan de technische supportagent van Dell.
- 3. De technische supportagent van Dell zal een hoofdsysteemwachtwoord van 32 tekens verstrekken dat kan worden gebruikt voor toegang tot de vergrendelde BIOS/systeeminstellingen.

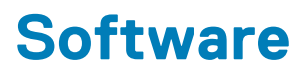

<span id="page-31-0"></span>In dit hoofdstuk worden de ondersteunde besturingssystemen beschreven. Bovendien vindt u hier instructies voor de installatie van stuurprogramma's.

# **Windows-drivers downloaden**

#### **Stappen**

- 1. Zet de aan.
- 2. Ga naar **Dell.com/support**.
- 3. Klik op **Productondersteuning**, voer de servicetag van uw in en klik op **Verzenden**.
	- **OPMERKING:** Als u niet beschikt over de servicetag, gebruikt u de functie automatisch detecteren of handmatig bladeren voor uw model .
- 4. Klik op **Drivers and Downloads (Drivers en downloads)**.
- 5. Selecteer het besturingssysteem dat op uw is geïnstalleerd.
- 6. Blader naar beneden op de pagina en selecteer de driver die u wilt installeren.
- 7. Klik op **Download File (Bestand downloaden)** om de driver voor uw te downloaden.
- 8. Ga na het downloaden naar de map waar u het bestand met de driver heeft opgeslagen.
- 9. Dubbelklik op het pictogram van het bestand met de driver en volg de instructies op het scherm.

### **Systeemapparaatdrivers**

Controleer of de systeemapparaatdrivers al op de computer zijn geïnstalleerd.

## **Serieel IO-stuurprogramma**

Controleer of de stuurprogramma's voor Touchpad, IR-camera en toetsenbord zijn geïnstalleerd.

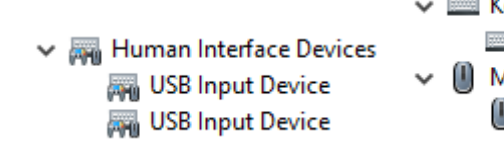

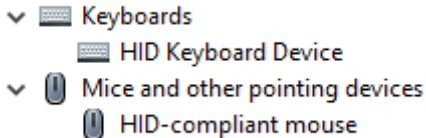

**Afbeelding 3. Serieel IO-stuurprogramma**

## **Beveiligingsdrivers**

Controleer of de beveiligingsdrivers al op de computer zijn geïnstalleerd.

 $\vee$  **P** Security devices <sup>1</sup> Trusted Platform Module 2.0

## <span id="page-32-0"></span>**USB-drivers**

Controleer of de USB-drivers al op de computer zijn geïnstalleerd.

- $\vee$   $\ddot{\mathbf{\psi}}$  Universal Serial Bus controllers
	- Intel(R) USB 3.1 eXtensible Host Controller 1.10 (Microsoft)
	- USB Root Hub (USB 3.0)

### **Netwerkadapterdrivers**

Controleer of de netwerkadapterdrivers al op de computer zijn geïnstalleerd.

### **Realtek-audio**

Controleer of de audiodrivers al op de computer zijn geïnstalleerd.

 $\vee$  iij Sound, video and game controllers I Intel(R) Display Audio **I** Realtek Audio

## **Storagecontroller**

Controleer of de storagebeheerdrivers al op de computer zijn geïnstalleerd.

# <span id="page-33-0"></span>**Hulp verkrijgen en contact opnemen met Dell**

# Bronnen voor zelfhulp

U kunt informatie en hulp bij Dell producten en services krijgen door middel van deze bronnen voor zelfhulp.

#### **Tabel 33. Bronnen voor zelfhulp**

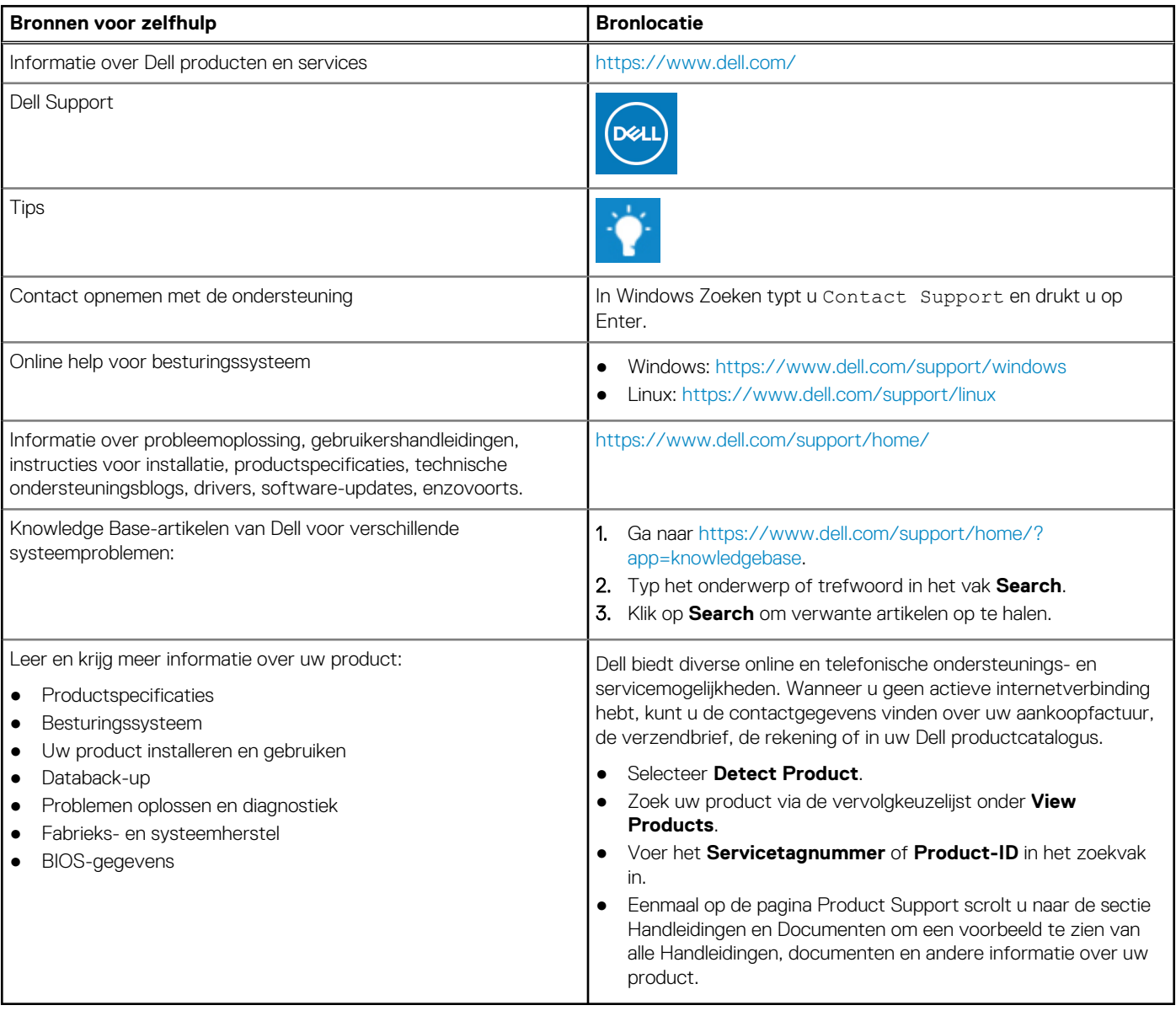

# Contact opnemen met Dell

Dell biedt diverse online en telefonische ondersteunings- en servicemogelijkheden. Wanneer u geen actieve internetverbinding hebt, kunt u de contactgegevens vinden over uw aankoopfactuur, de verzendbrief, de rekening of in uw Dell productcatalogus. De beschikbaarheid hiervan verschilt per land en product, en sommige services zijn mogelijk niet beschikbaar in uw regio. Wanneer u met Dell contact wilt opnemen voor vragen over de verkoop, technische ondersteuning of de klantenservice:

- 1. Ga naar [https://www.dell.com/support/.](https://www.dell.com/support/)
- 2. Selecteer uw land/regio in het vervolgkeuzemenu op de rechterbenedenhoek van de pagina.

#### 3. Voor **aangepaste ondersteuning:**

- a. Voer de Servicetag van uw systeem in in het veld **Voer de Servicetag in**.
- b. Klik op **verzenden**.
	- De supportpagina met de verschillende ondersteuningscategorieën wordt weergegeven.
- 4. Voor **algemene ondersteuning:**
	- a. Selecteer uw productcategorie.
	- b. Selecteer uw productsegment.
	- c. Selecteer uw product.
		- De supportpagina met de verschillende ondersteuningscategorieën wordt weergegeven.
- 5. Raadpleeg <https://www.dell.com/contactdell>voor contactgegevens van Dell Wereldwijde Technische Support.
	- **OPMERKING:** De pagina Contact opnemen met Technische Support wordt weergegeven met details om het Dell Wereldwijde Technische Support-team te bellen of daarmee te chatten of e-mailen.

**OPMERKING:** De beschikbaarheid hiervan verschilt per land en product, en sommige services zijn mogelijk niet beschikbaar in uw regio.